### (2) P2P service start

Even after P2P parameters are downloaded, P2P shall be started in order to start the P2P service. Select [Online] -> [Communication module setting] -> [Enable Link] (HS link, P2P)] on the menu.

| $\mathbf x$<br>Enable Link(HS Link,P2P)                                                                                                    |  |  |  |  |  |
|----------------------------------------------------------------------------------------------------|--|--|--|--|--|
| 日 图 XGL-EFMTB<br><b>A</b> NewPLC<br>□ ■ 因 High-speed Link<br>High-speed Link 01<br>High-speed Link 02<br>High-speed Link 03<br>High-speed Link 04<br>High-speed Link 05<br>High-speed Link 06<br>High-speed Link 07<br>High-speed Link 08<br>High-speed Link 09<br>High-speed Link 10<br>High-speed Link 11<br>High-speed Link 12<br>$\boxed{0}$ P2P(EIP)<br>eell<br>ן P2P 01 [B0S0 XGL-EFMT(B)]<br><b>et P2P 02</b><br>$\equiv$ P2P 03<br>$\equiv$ P2P 04<br>$\equiv$ P2P 05<br><b>ED P2P 06</b><br>$\equiv$ P2P 07<br>$\equiv$ P2P 08 |  |  |  |  |  |
| Close<br>Write                                                                                                    |  |  |  |  |  |

[Fig. 7.4.2] Enable setting of P2P service

Select P2P parameters to start on the [Enable Link (HS link, P2P)] window. The P2P parameters already checked is during run, whose P2P service will stop if cancelled.

In order to confirm normal downloading and normal P2P service operation, select [System Diagnosis] on the menu.

## **7.5 P2P Diagnosis Function**

Diagnosis function of P2P system is used to display the service status and information of the communication program after the driver of the communication module is specified. The user can check the normal P2P service through the diagnosis system. Refer to Chapter 5 XG5000 Program for more details.

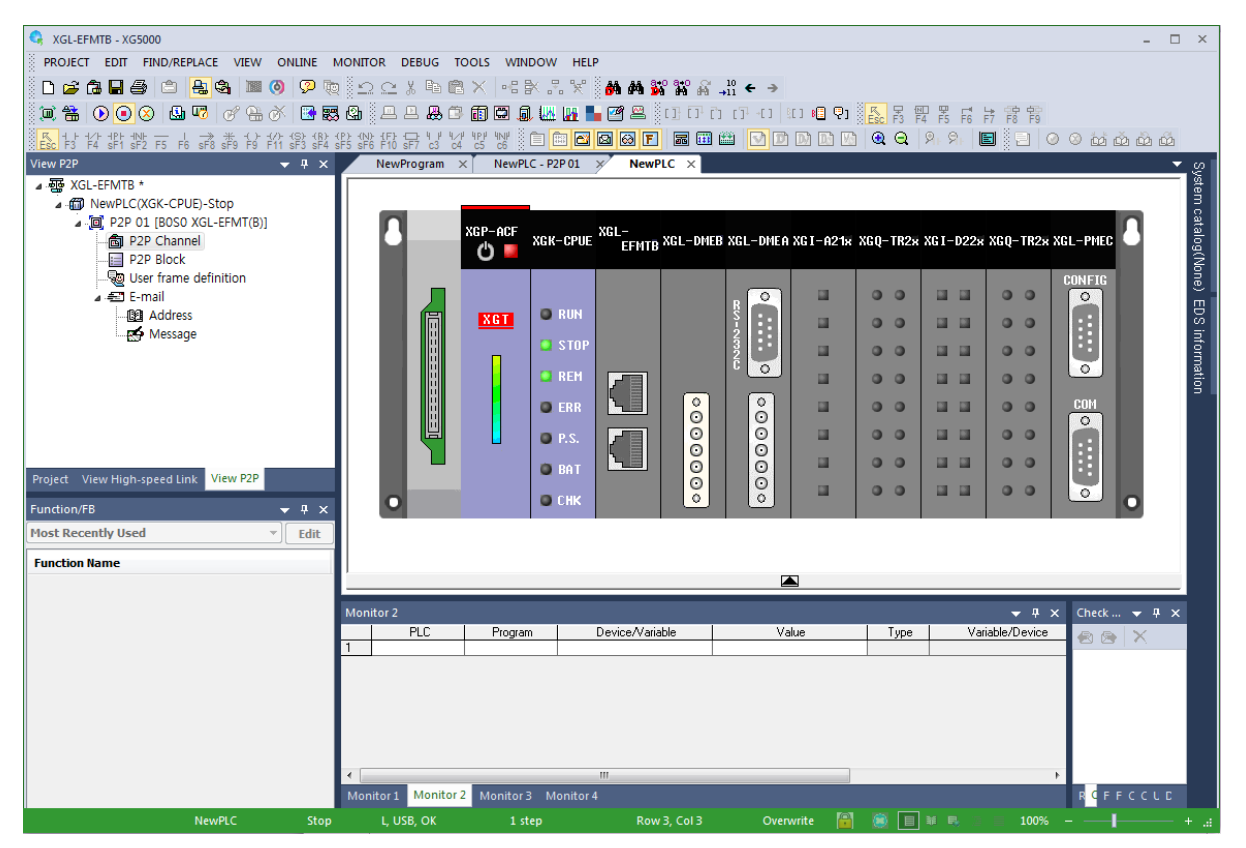

[Fig. 7.5.1] Information of system diagnosis module

## 1) P2P service

It is used to display detailed information on the user defined service executed, check and read the service status if P2P parameters are set and enabled, where real-time monitoring is available with Individual Read or Continuous Read specified on the menu.

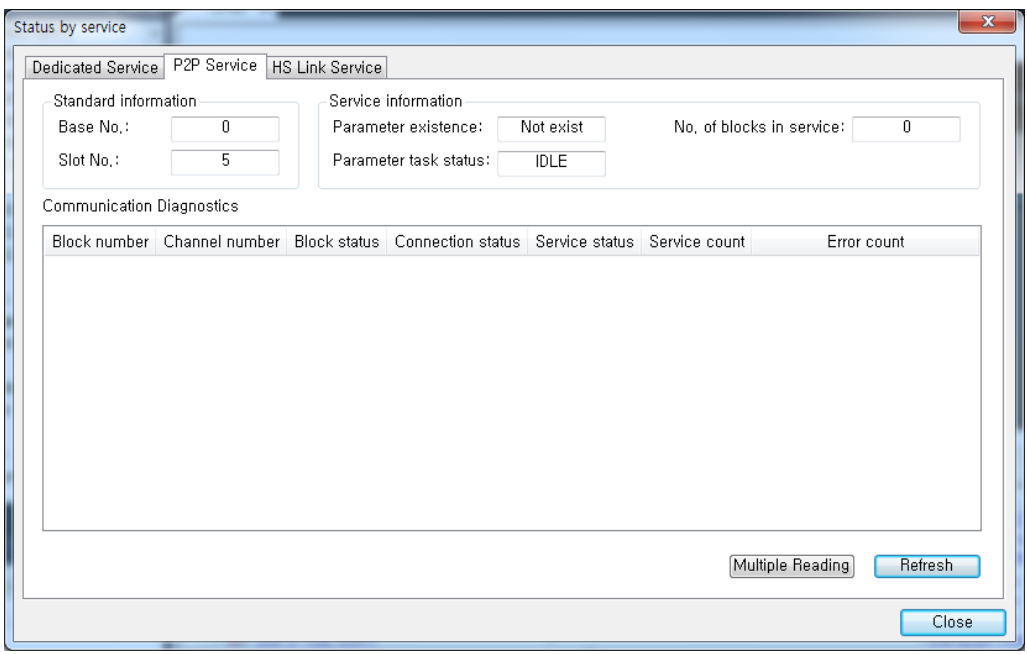

[Fig. 7.5.2] P2P service monitor

## **7.6 E-mail service using P2P service**

#### **7.6.1 E-mail service**

When there's problem, E-mail service can be used to notify the problem to manager. When status of CPU is changed or specific event occurs, it notified the status to manager by using E-mail or SMS service. But there is some restriction to use E-mail service. It supports ASCII and Decoding for security is not supported. Since authorization function is not supported, set the mail server not to do authorization process for TX.

(1) E-mail setting of P2P service Double-click "E-mail" to activate the E-mail setting window

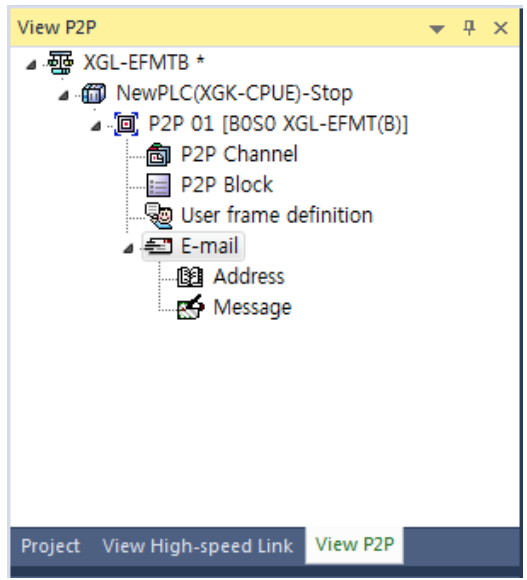

[Fig 7.6.1] P2P project window (E-mail)

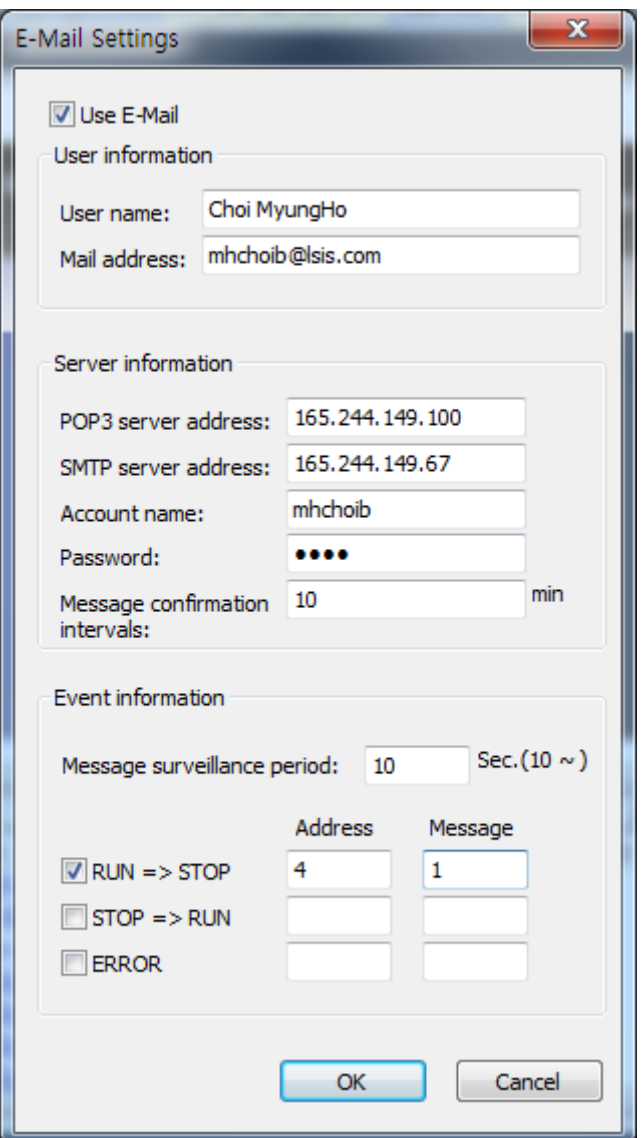

[Fig 7.6.2] E-mail setting window

|                     | Item         | <b>Details</b>                                                 |  |  |
|---------------------|--------------|----------------------------------------------------------------|--|--|
| Use E-Mail          |              | Determines whether to use E-mail service. In order to use E-   |  |  |
|                     |              | mail function, check this box.                                 |  |  |
| User<br>information | User name    | User name seen when partner receives the mail. If it is set as |  |  |
|                     |              | PLC, PLC will be name of E-mail sender.                        |  |  |
|                     | Mail address | E-mail address for reply                                       |  |  |
|                     |              | Though PLC sends E-mail, other PC can receive the reply        |  |  |
|                     |              | about E-mail PLC sent.                                         |  |  |

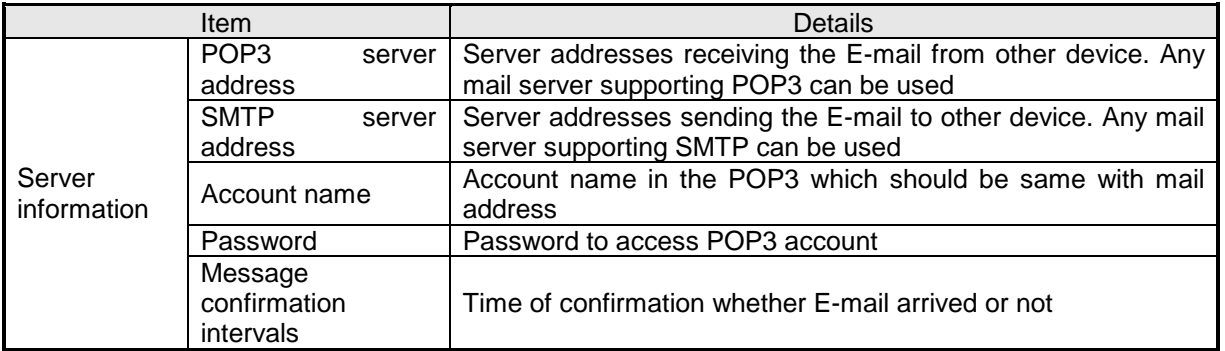

Event information monitors the CPU status periodically. If PLC becomes Stop mode or error status, communication parameter can't operate so this function is provided to prepare the Stop mode or error status.

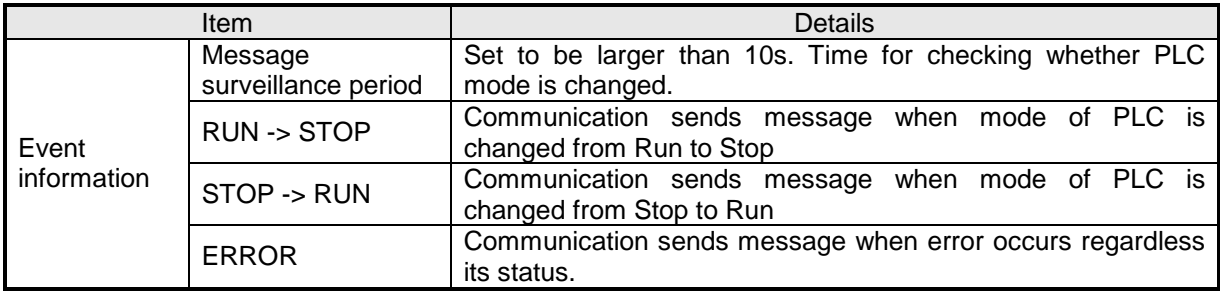

(2) Writing address and message

1) Writing address

Double-click 'Address' to activate the following screen

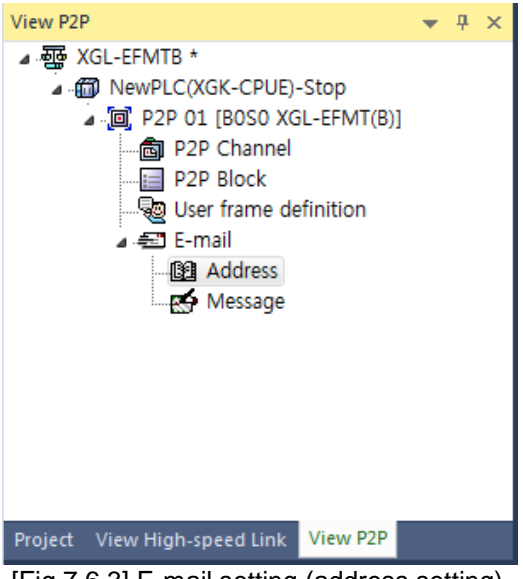

[Fig 7.6.3] E-mail setting (address setting)

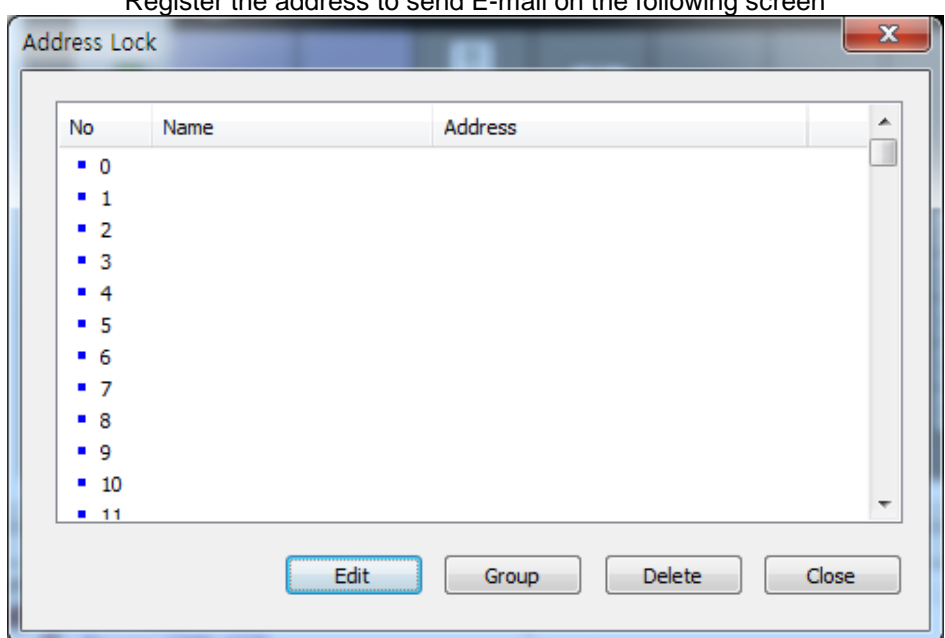

Register the address to send E-mail on the following screen

[Fig 7.6.4] Setting screen of Address Lock

Select the No and press Edit or double-click the No to active the following screen

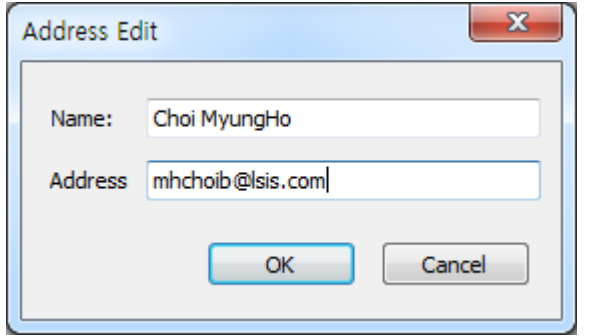

[Fig 7.6.5] Address Edit window

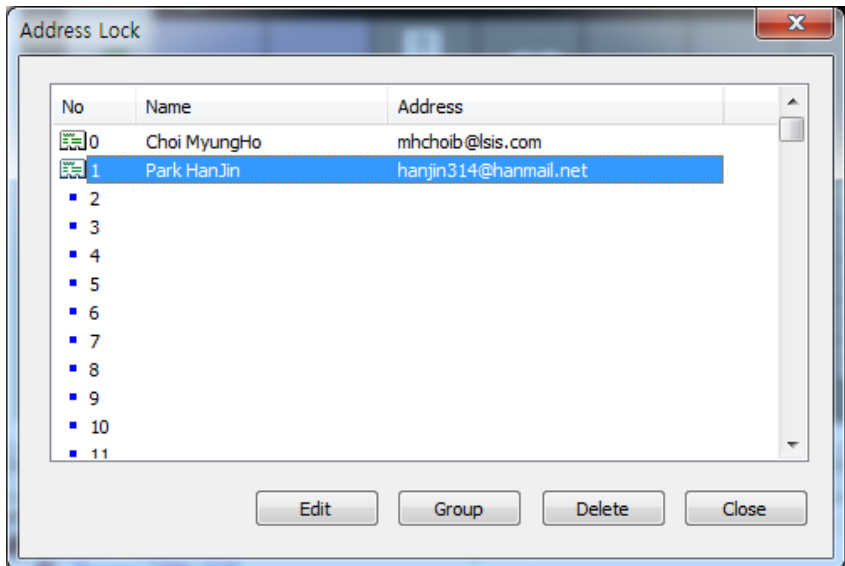

[Fig 7.6.6] complete screen of Address Lock

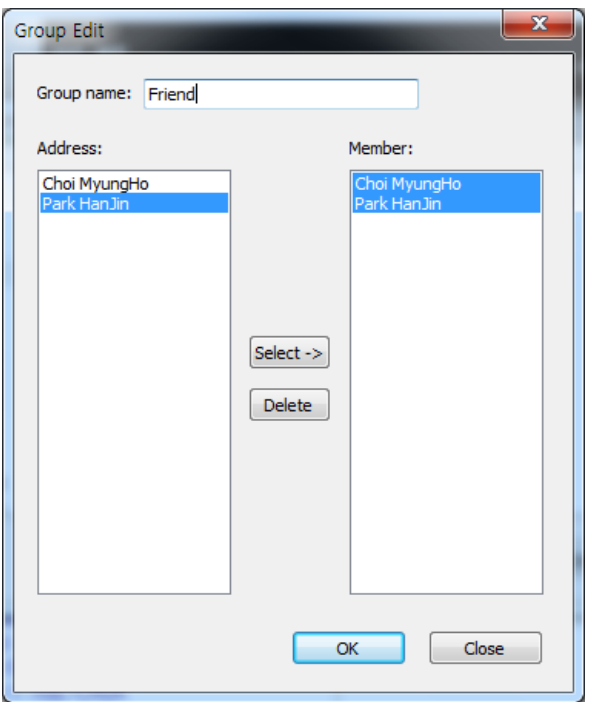

When sending E-mail to group, press Group

[Fig 7.6.7] Group setting screen

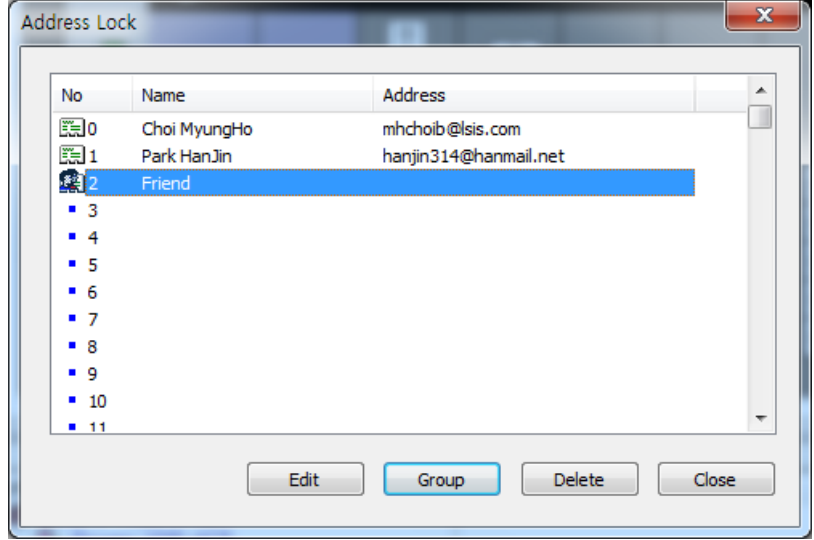

[Fig 7.6.8] complete screen of Address Lock (including Group)

If you select Group, already registered individual address is indicated at left side. Select individual to be member of group and press OK to create Group address. In the above screen, if you send to Friend, ParkHanJin and Choi MyungHo will get message simultaneously.

2) Writing message Press "Message" to edit message

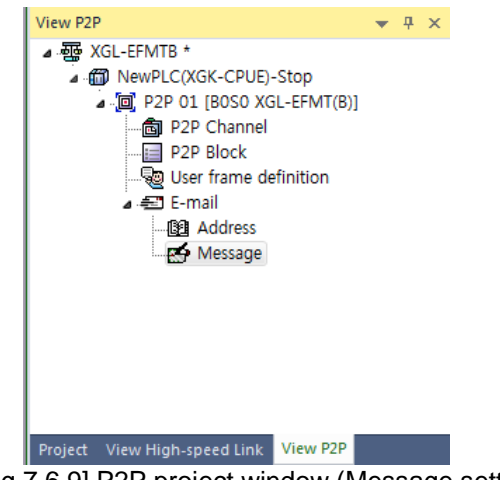

[Fig 7.6.9] P2P project window (Message setting)

The following figure is message edit window

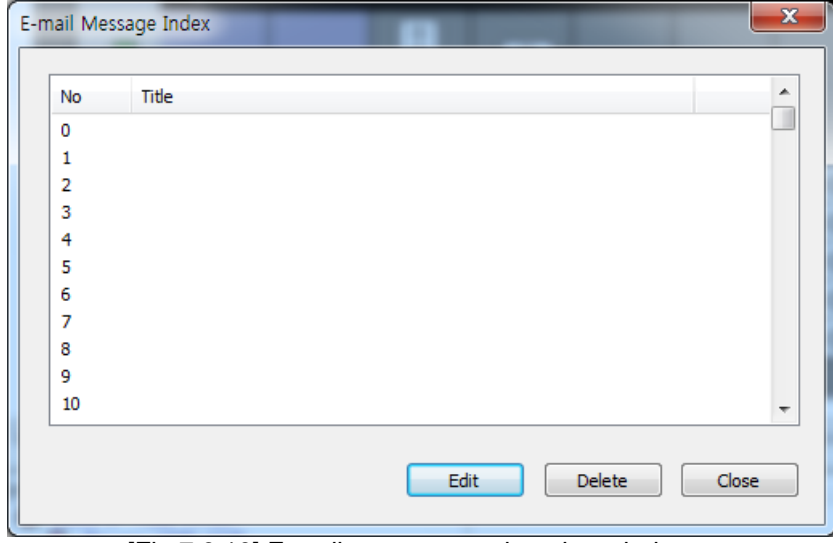

[Fig 7.6.10] E-mail message registration window

 Click "Add" to activate the following screen. Set the Form and Size and write the message data. Form is classified into String and Byte data receiving from CPU. Form MB is used to send as many message data of P2P ESend parameter as byte set in Size

"Change" is used to change the line when outputting data at the received screen.

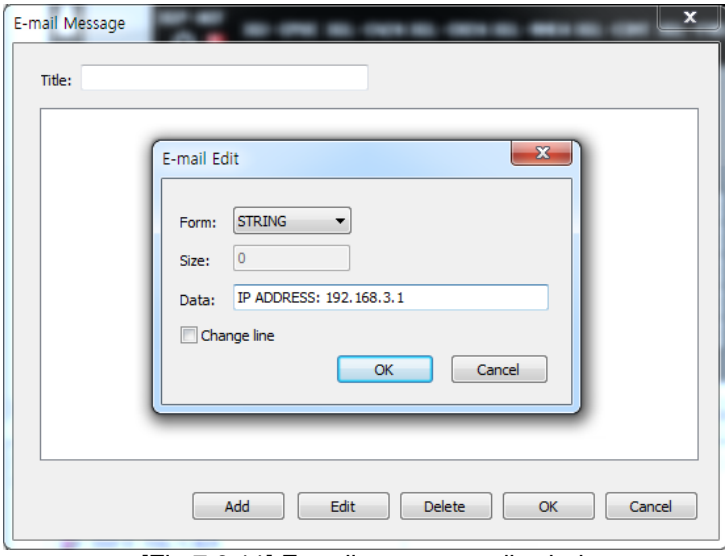

[Fig 7.6.11] E-mail message edit window

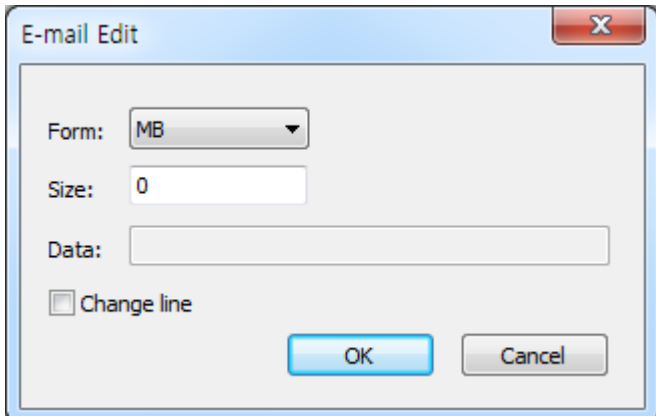

[Fig 7.6.12] E-mail Edit setting (MB)

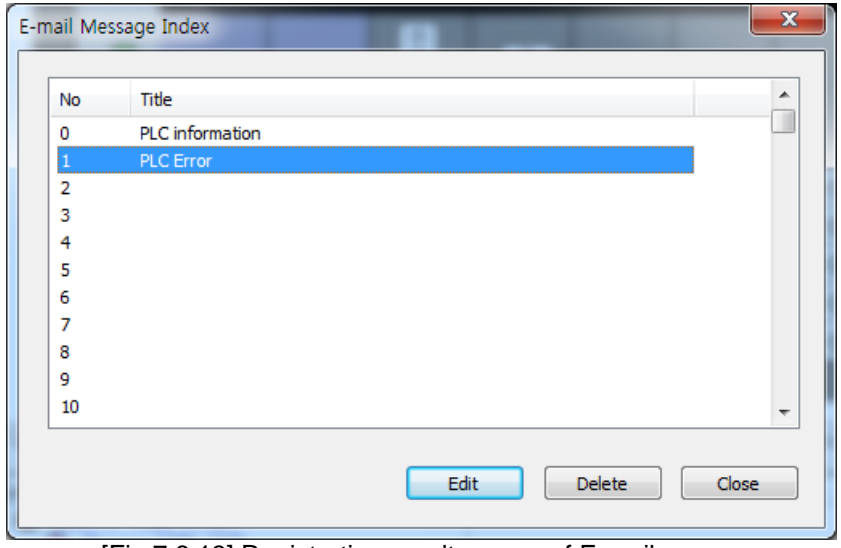

[Fig 7.6.13] Registration result screen of E-mail message

#### (3) Setting of P2P block

Sets the parameter of P2P block to send message set in the previous steps If setting the E-mail button after clicking the P2P block, P2P instruction can be selectable.

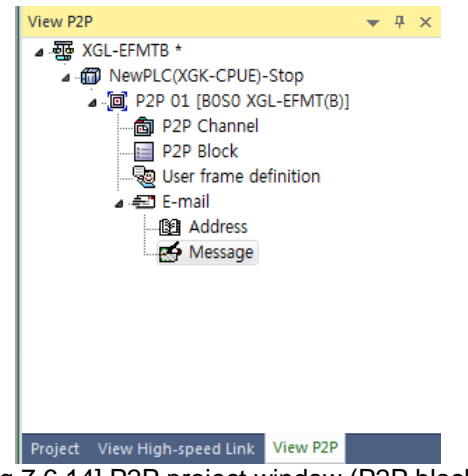

[Fig 7.6.14] P2P project window (P2P block)

| Index | E-mail | Ch. | Driver<br>Setting |                 | P2P function   Conditional flag | Data size | Setting | Variable setting contents                                            |
|-------|--------|-----|-------------------|-----------------|---------------------------------|-----------|---------|----------------------------------------------------------------------|
|       |        |     |                   | <b>ESEND</b>    | %MX0                            |           | Settina | ∥ Line: 3Mail Message Number: 0Mail Address Number: 0Mail data: %MX0 |
|       |        |     |                   | <b>ERECEIVE</b> | $2M \times 1$                   |           | Setting | Line:2Mail information:%MW100Mail message:%MW200                     |
|       |        |     |                   |                 |                                 |           | Setting |                                                                      |

[Fig 7.6.15] P2P parameter setting window

| $\overline{\mathbf{x}}$<br>Variable Setting |             |                |  |  |  |
|---------------------------------------------|-------------|----------------|--|--|--|
| Variable:                                   |             |                |  |  |  |
|                                             | Read area   | <b>Address</b> |  |  |  |
| Mail Message                                | n           | N06273         |  |  |  |
| Mail Address Number                         | n           | N06279         |  |  |  |
| Mail data                                   | $2M\times0$ | N06285         |  |  |  |
|                                             |             |                |  |  |  |
|                                             |             |                |  |  |  |
|                                             |             |                |  |  |  |
|                                             |             |                |  |  |  |
|                                             |             |                |  |  |  |
|                                             |             |                |  |  |  |
| Cancel<br>ОК                                |             |                |  |  |  |
|                                             |             |                |  |  |  |

[Fig 7.6.16] Setting screen in case of E-mail TX

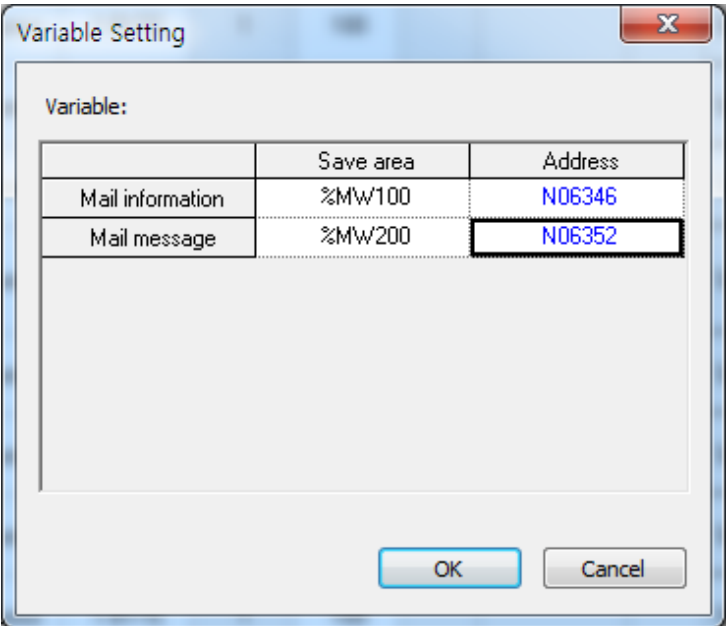

[Fig 7.6.17] Setting screen in case of E-mail RX

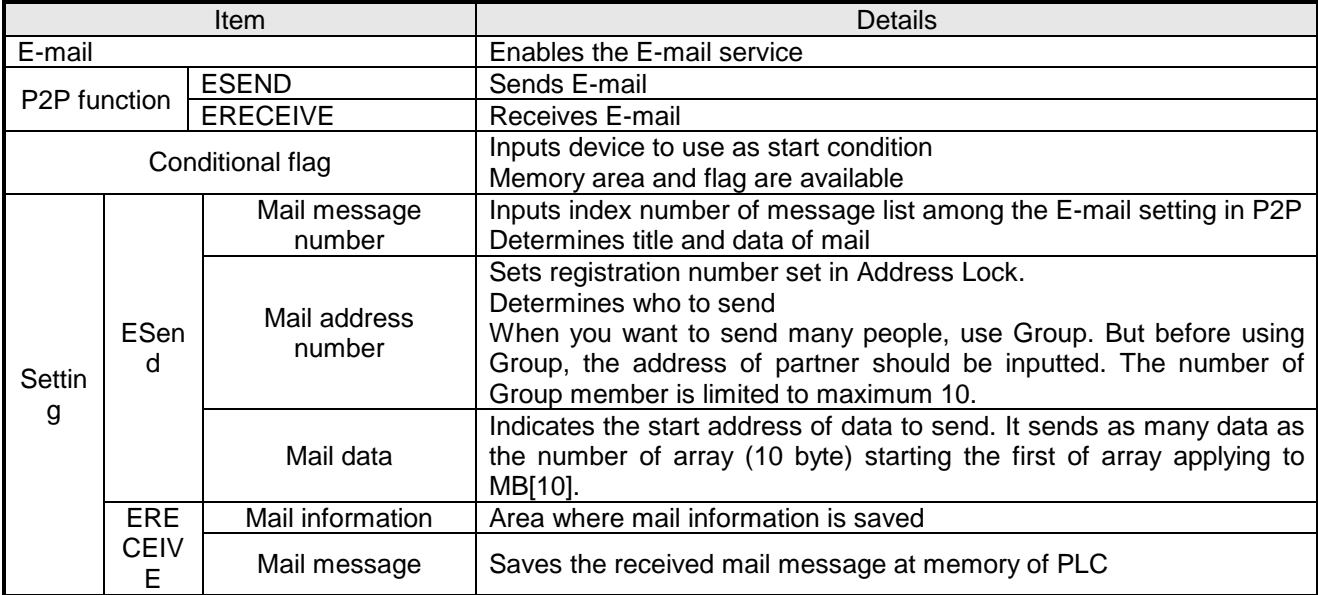

# **7.7 P2P service at Redundant System**

In case of P2P service, if you want to take data of redundant system, don't use P2P Write at XGR side and Set READ at XGK(I) side by using flag of P2P service. Save the normal service count of P2P service connected to A-Side and B-Side and after you check if the STATUS of relevant block is 0 or not, take the data of one side by checking STATUS is 0 and normal service count increases.

(1) In case XGR and XGK(I) are configured as redundant system by using different IP address at single network, since P2P service have to configure service with different one block, you can write ladder program like the figure below.

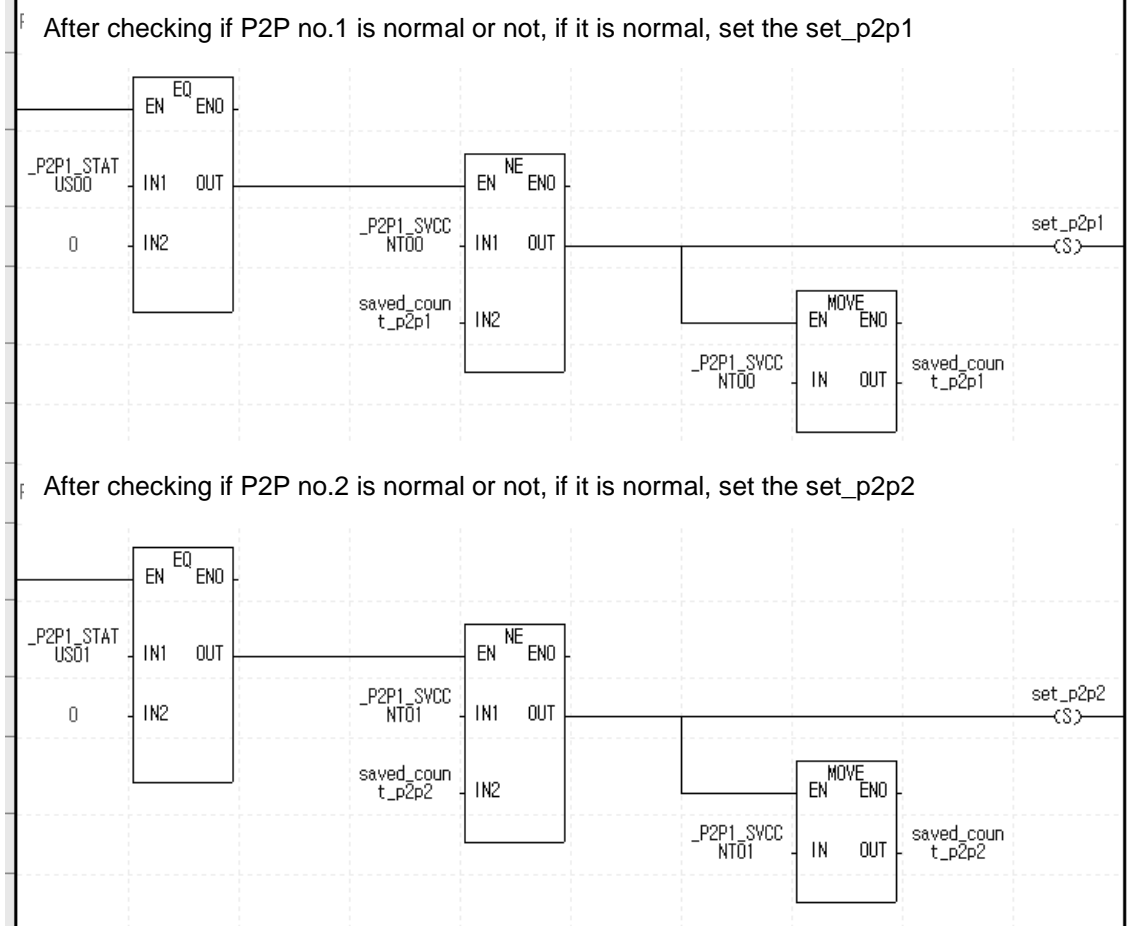

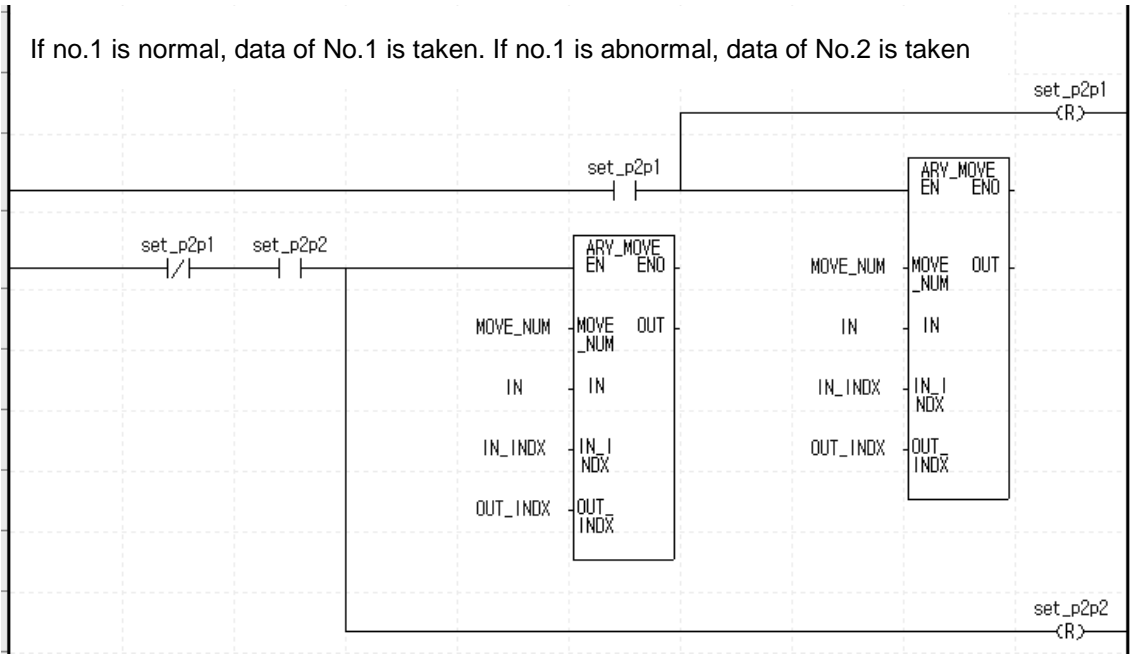

(2) In case XGR and XGK(I) are configured as redundant system with different IP address at the separated network, P2P service connected to Master (standby) is no.1 and P2P service connected to Standby (master) is no.2. If you write ladder about P2P block no.0, you can write the ladder like figure below.

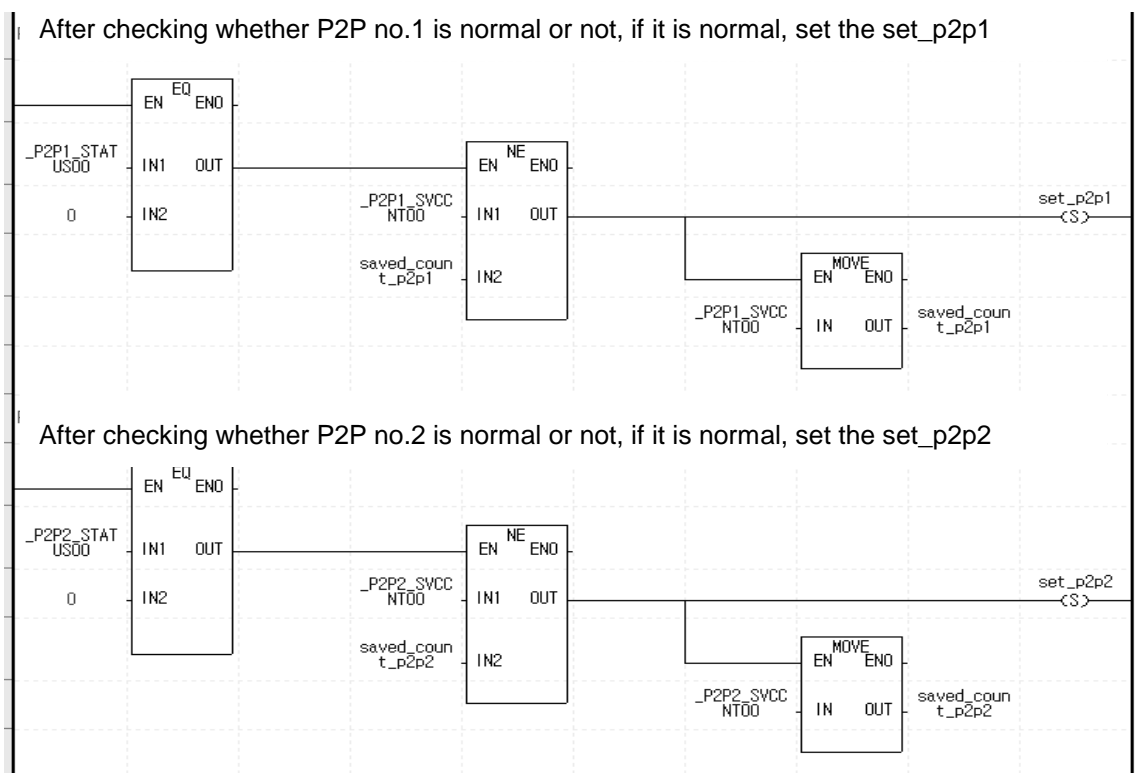

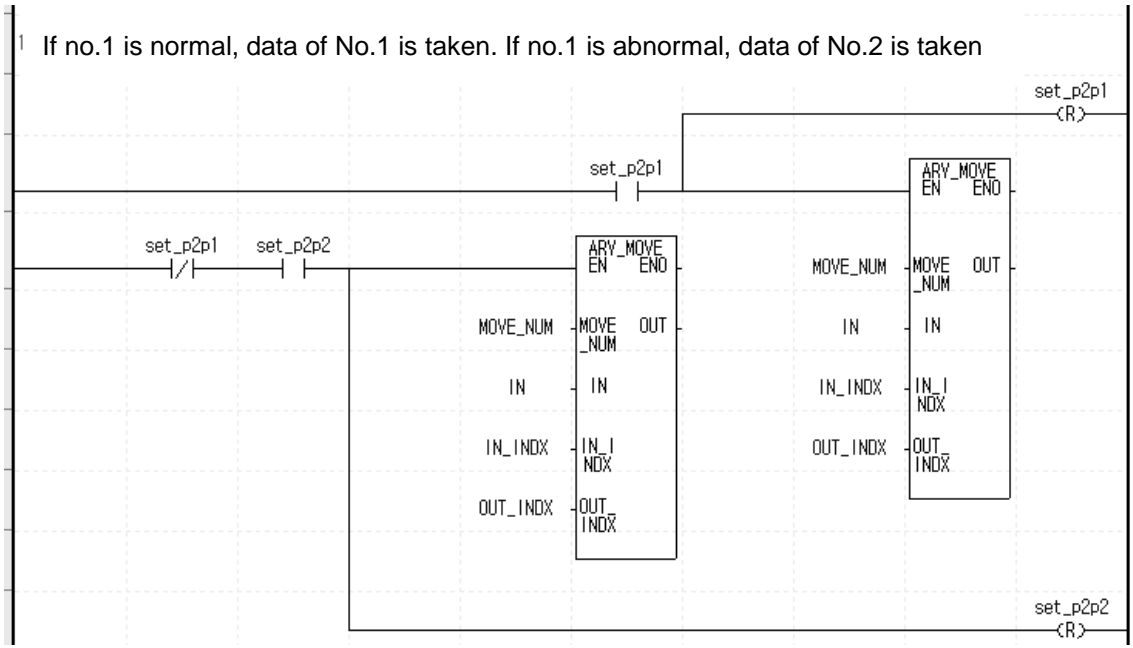

(3) In case XGR and XGK(I) are configured as redundant system with same IP address at the separated network, only standard setting is different with (2). You can configure the redundant system by using same ladder program to configure redundant system.

# **Chapter 8 Dedicated Communication**

## **8.1 Dedicated Communication**

### **8.1.1 Introduction**

The dedicated communication service is reading and writing information and data of PLC from/on PC and associated devices with the protocol built-in FEnet I/F module.

The FEnet I/F module operates as a server in the network and responds to memory Read/Write request instruction with XGT dedicated protocol or MODBUS TCP protocol by Computer or external devices. It uses 2004 and 2005 for TCP and UDP port number of XGT dedicated driver, respectively and 502 for the port number of MODBUS TCP driver. This service mainly used to communicate between higher level system (PC program, MMI) and LS Ethernet module or between LS Ethernet modules.

(1) Setting of XGT dedicated driver

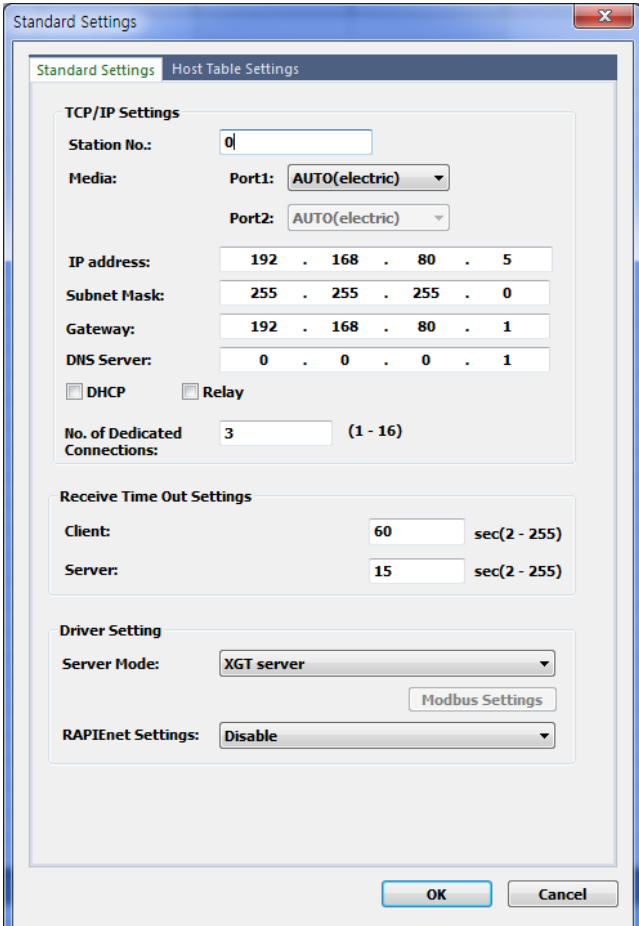

[Fig. 8.1.1] Driver setting screen

As basic parameters shall be surely specified and downloaded prior to use in the Ethernet communication, the dedicated communication services shall be also surely specified and downloaded for its application (XGT server if not specified).

The number of dedicated connections in the basic parameters is the number of channels (MMI connections) connected through LS dedicated port (2004).

(In case of V6.0 or above, up to 64 per TCP server port can be set.)

Thus, by changing the number of dedicated connections on the frame editor, the number of channel connections for LS dedicated communication can be changed.

### **8.1.2 Frame structure**

The structure of LS Ethernet module's application frame is as shown below;

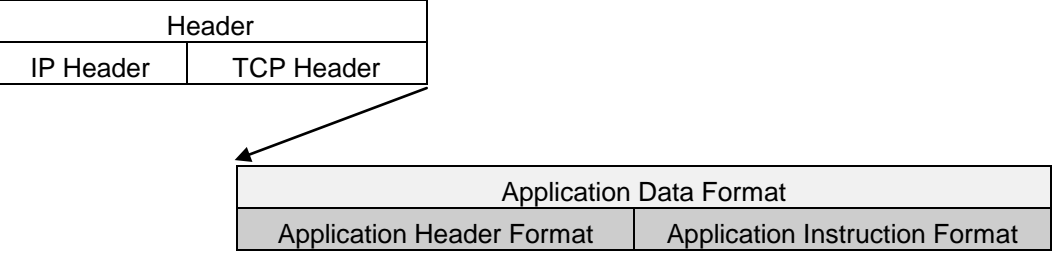

(1) Header Structure (Application Header Format)

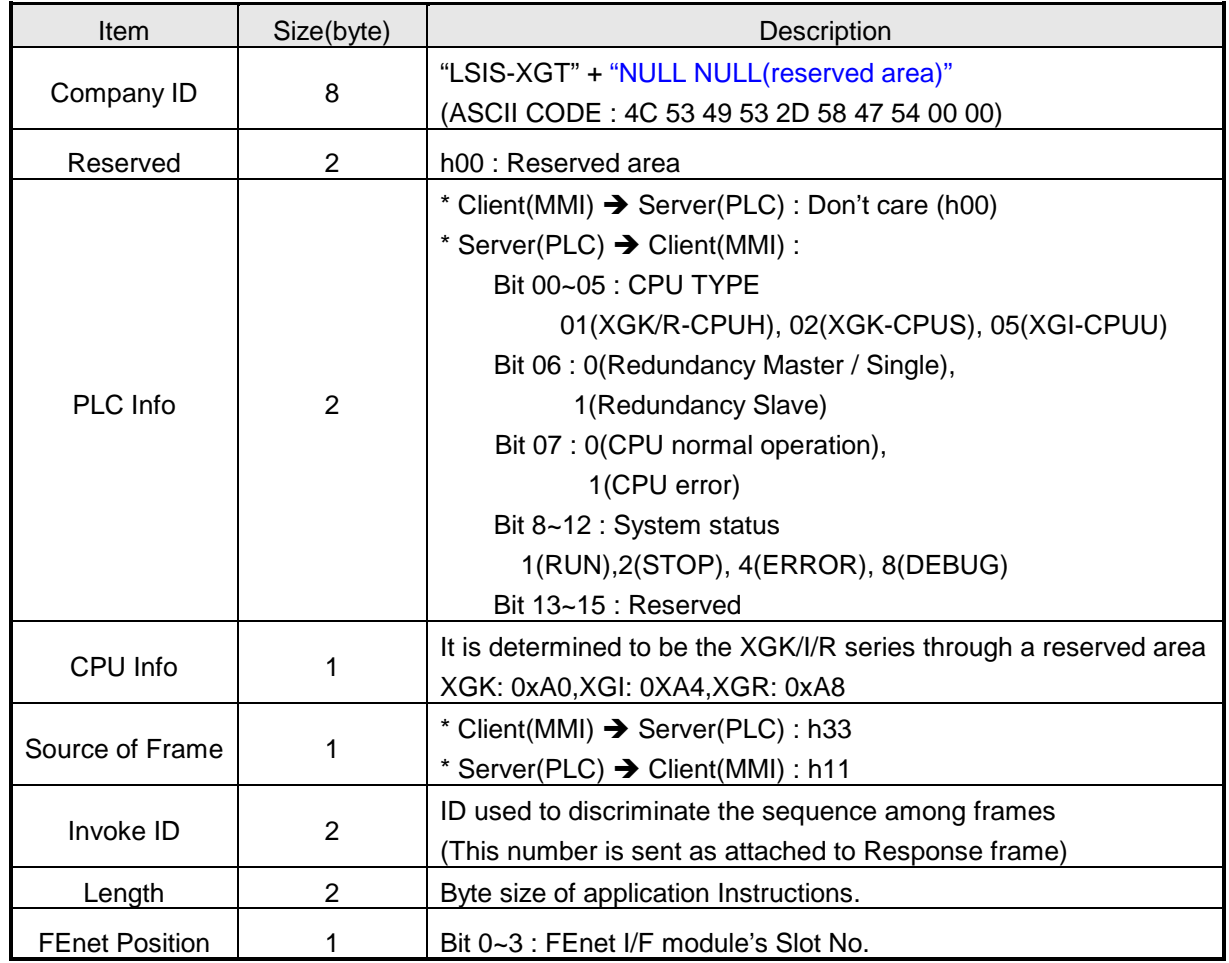

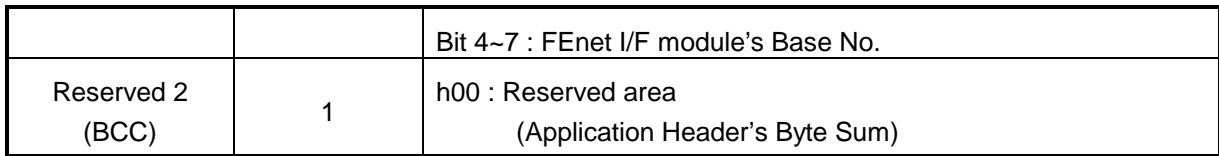

## (2) Basic Structure of Frame (Application Instruction Format)

#### 1) Header

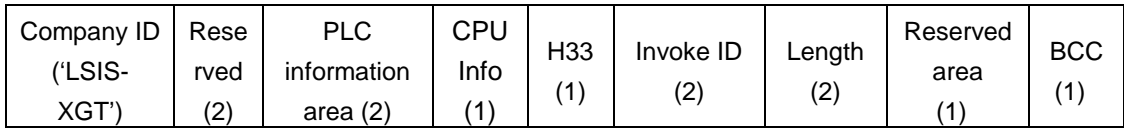

\*\* Figure in ( ) means the number of bytes.

- ▷ Company ID: 'LSIS-XGT' in ASCII text
- ▷ Reserved: area to match the character string number with LGIS-GLOFA
- ▷ PLC Info: Information area for PLC
- $\triangleright$  Invoke ID: ID used to discriminate the sequence among frames, which can be set optionally at request instruction. And Response frame resends the received Invoke ID at request instruction (an area used for checking for errors in PC or MMI).
- $\triangleright$  Length: Length of the data area at the back of Header in the frame.
- 2) Data Request frame (external communication device  $\rightarrow$  FEnet I/F module)

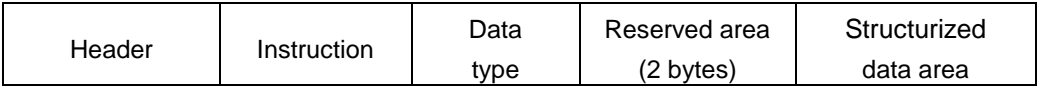

3) ACK Response frame (FEnet module  $\rightarrow$  external communication device, if data is received normally)

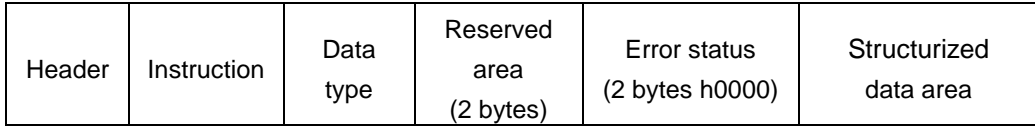

4) NAK Response frame (FEnet module  $\rightarrow$  external communication device, if data is received abnormally)

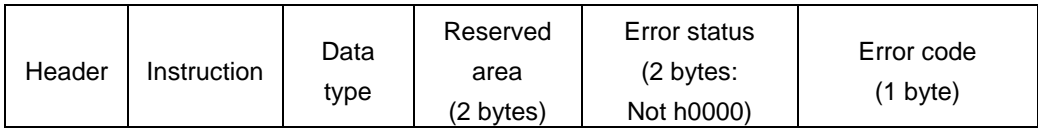

#### **Notes**

1) If hexadecimal data is applied, the Hexadecimal type of data is indicated with 'h or 'h attached in front of figures inside frame like 01, h12345, h34, h12 and h89AB.

## **8.1.3 Instruction list**

Instructions used in dedicated communication service are as shown below in the table.

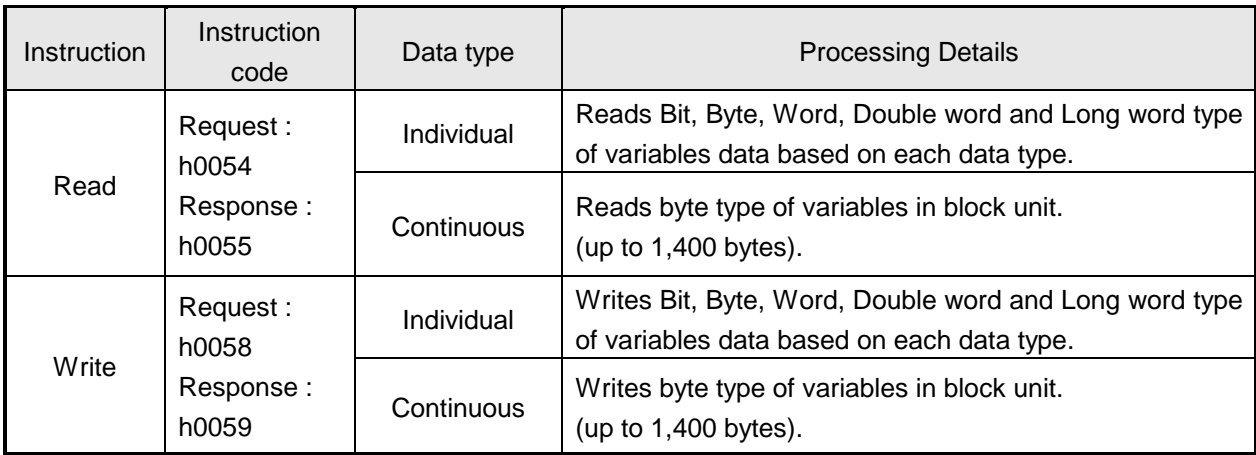

[Table 8.1.1] List of Instructions

## **8.1.4 Data type**

## (1) Data type of variables

The Data types of variables in the P, M, L, F, K, C, D, T, N, R, etc device areas are to be included after the variable indicating letter of '%'.

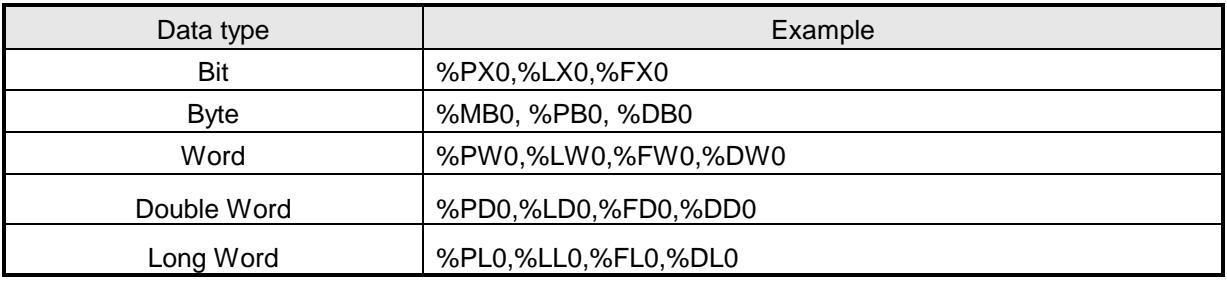

[Table 8.1.2] List of data types of direct variables

## (2) Data type

Data type is to be set to Instruction type when reading or writing direct variables.

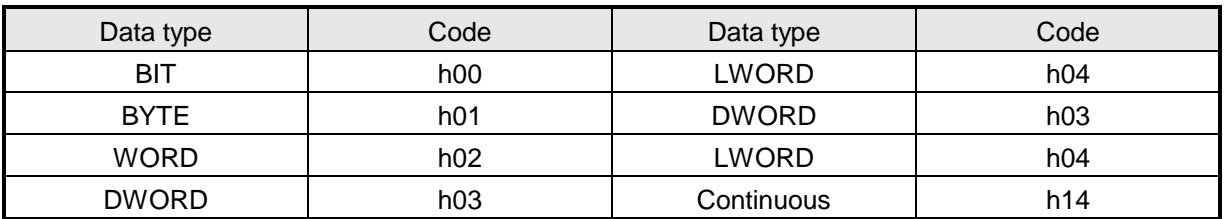

[Table 8.1.3] List of data types of direct variables

# **8.2. Execution of Instructions**

## **8.2.1 Read Separated Direct Variable**

(1) Introduction

This function is used to directly specify the device memory address and the data type to read. Up to 16 separate device memory areas can be read at a time

- (2) Request format (PC -> PLC)
	- Read Request of Individual Variable (MMI → PLC)

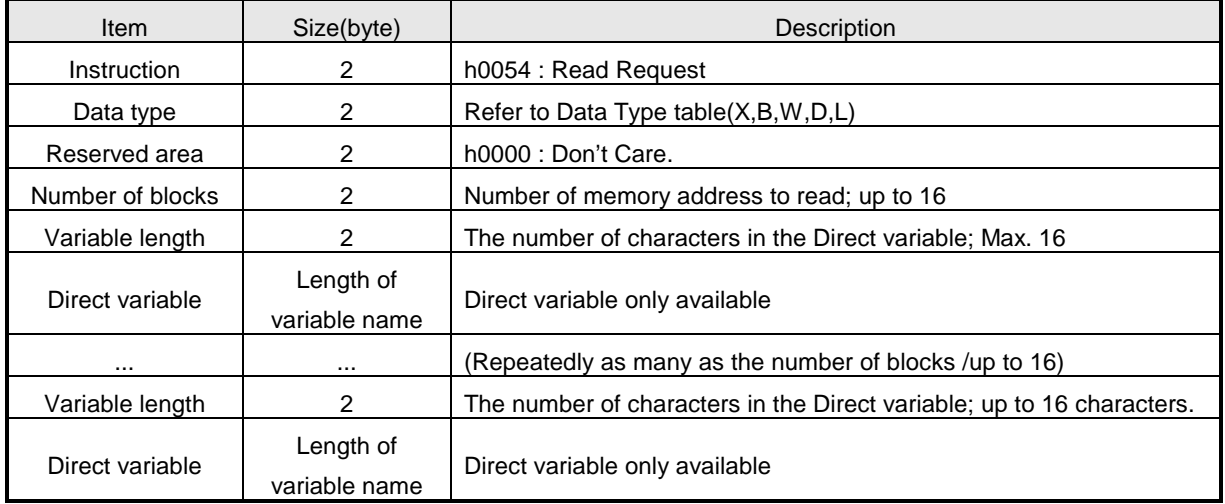

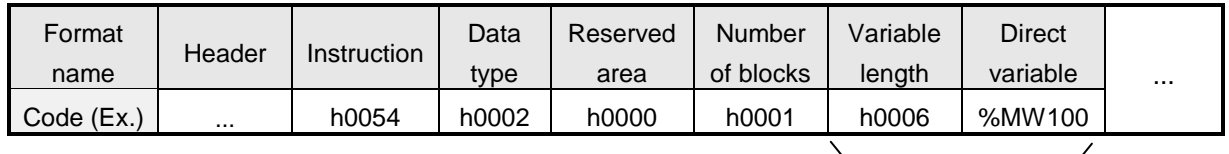

1 block (up to 16 blocks setting available repeatedly)

1) Number of blocks

Used to specify the number of blocks composed of '[Variable Length][Variable]' in the request format up to 16 blocks. Accordingly, the value of [Number of Blocks] shall be h0001  $~\sim$  h0010.

2) Variable length

It means the number of characters of the variable name which is available up to 16 characters, whose range is  $h01 \sim h10$ .

#### 3) Variable

Input the address of memory device to be read actually. It shall be ASCII value within 16 characters. Others than figure, capital/small letter, '%' and '.' are not allowed.

Based on the PLC type, available types of variables are as described below.

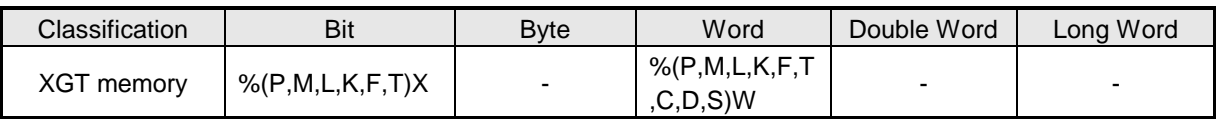

[Table 8.2.1] Types of Variables

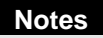

(1) When the frame is composed with hexadecimal word data to be displayed on the frame above, 'h in front of figures shall be taken out with the positions of two bytes exchanged as below. Ex.) h0054 ⇒5400

#### (3) Response format (For PLC's ACK Response)

■ Read Response of Individual variable (PLC → MMI)

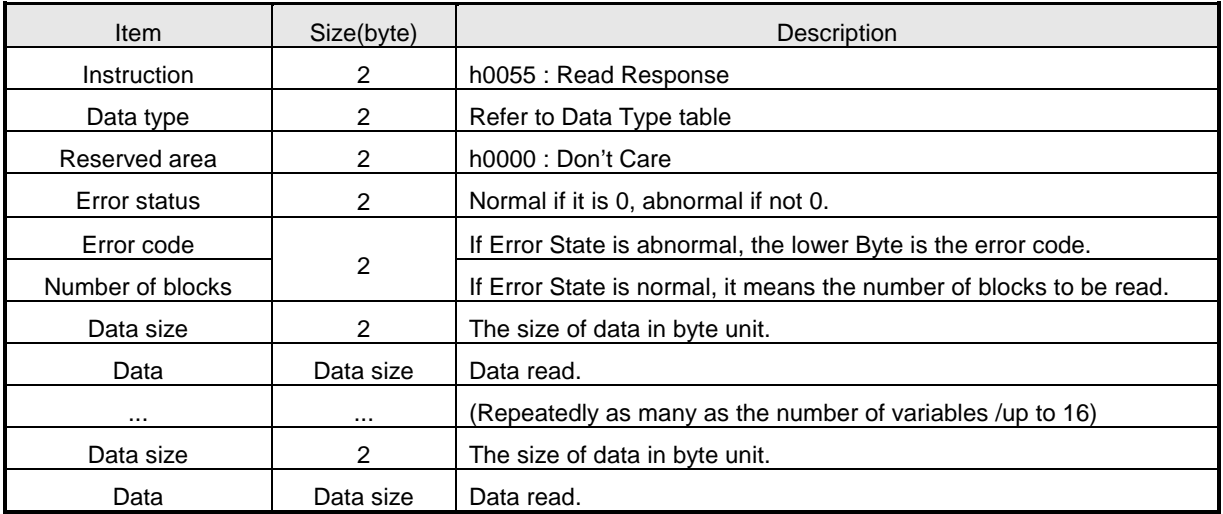

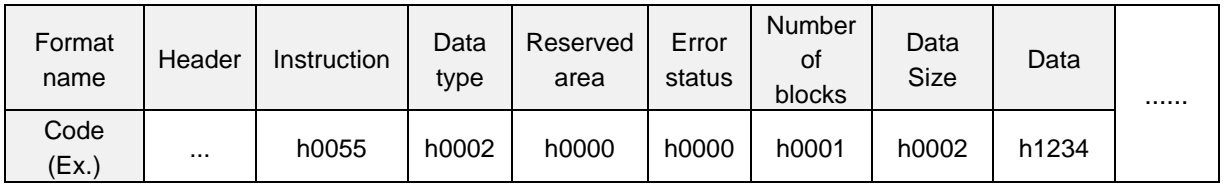

1 block (up to 16 blocks)

### 1) Data Size

It means the number of bytes in Hexadecimal. This number is decided based on the memory type (X,B,W,D,L) included in variable name of the computer request format.

### 2) Number of blocks

Used to specify the number of blocks composed of '[Number of Data][Data]' in the request format up to 16 blocks. Accordingly, the value of [Number of Blocks] shall be h0001  $\sim$ h0010.

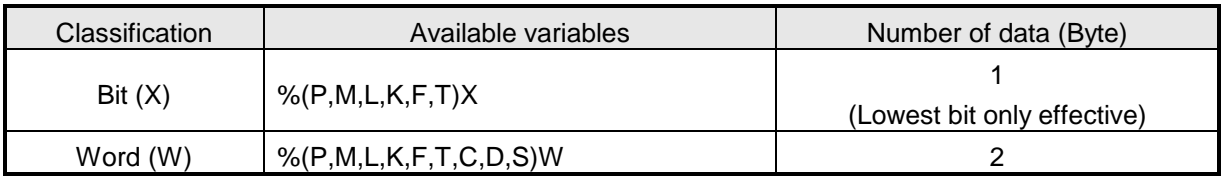

[Table 8.2.2] Number of data based on variables

### **Notes**

- 1) Number of data 'H04' means that 4 bytes of Hexadecimal data (Double Word) exists in the data.
- 2) If data type is Bit, the read data will be displayed in one byte (HEX). In other words, if BIT value is 0, h00 will be displayed, and if the value is 1, h01 will be displayed.

## 4) Response format (For NAK Response)

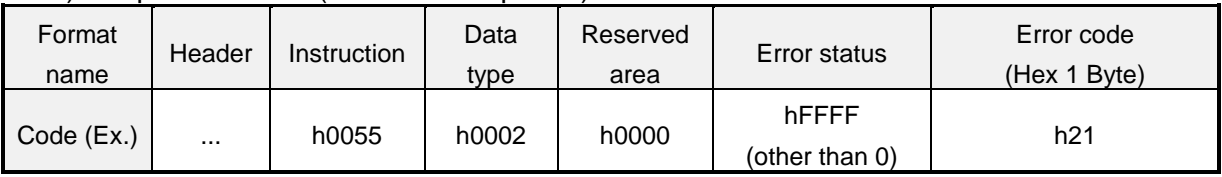

#### **Notes**

(1) Error code displays the type of error in 1 byte of Hexadecimal. Refer to 'Error Codes Table' for more details.

## **8.2.2 Read Continuous Direct Variable**

### (1) Introduction

This function is used to read the data of directly defined PLC device memory continuously as many as specified from the address specified.

## (2) Request format (PC  $\Rightarrow$  PLC)

#### ■ Read Request of Continuous Variable (MMI → PLC)

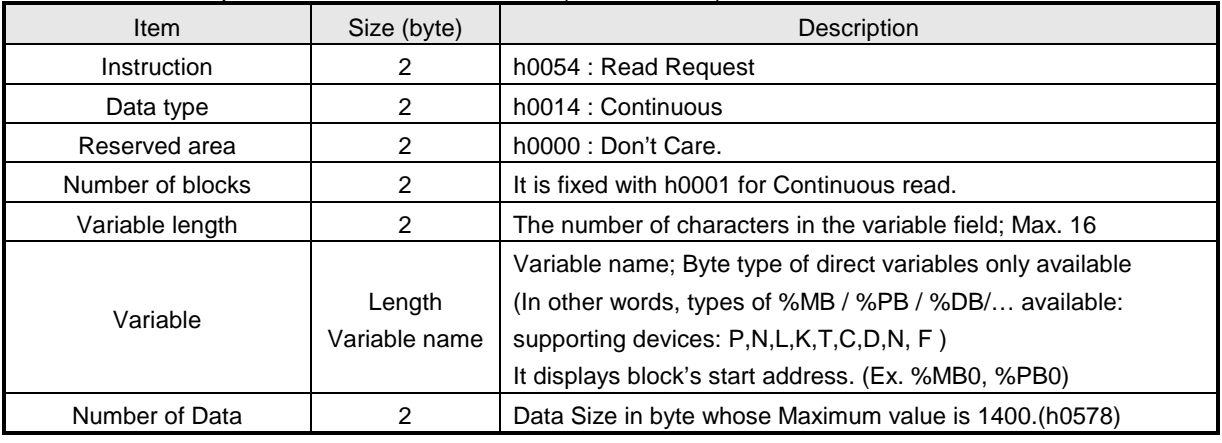

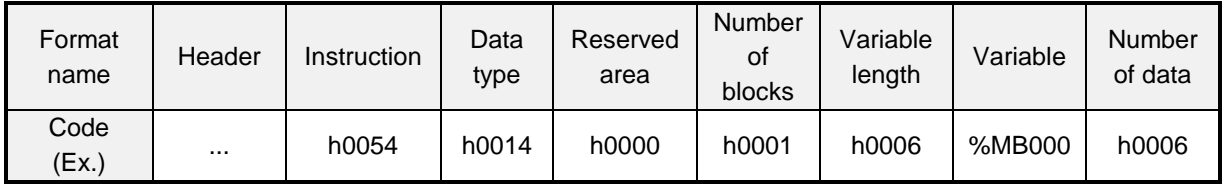

#### **Notes**

(1) Number of data means the number of data in byte unit (up to 1,400 bytes available).

#### 1) Data type

h0014 only can be used for the data type.

2) Number of blocks

Definitely h0001 only can be used for the number of blocks.

3) Variable length

It means the number of characters of the variable name which is available up to 16 characters, whose range is  $h0001 \sim h0010$ .

4) Variable

It stands for variable's address to read actually. It shall be ASCII value within 16 characters. Others than figure, capital/small letter, '%' and '.' are not allowed for the variable name. Based on the PLC type, types of variables available to read continuously are as described below.

## (3) Response format (For PLC's ACK Response)

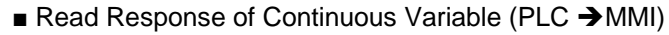

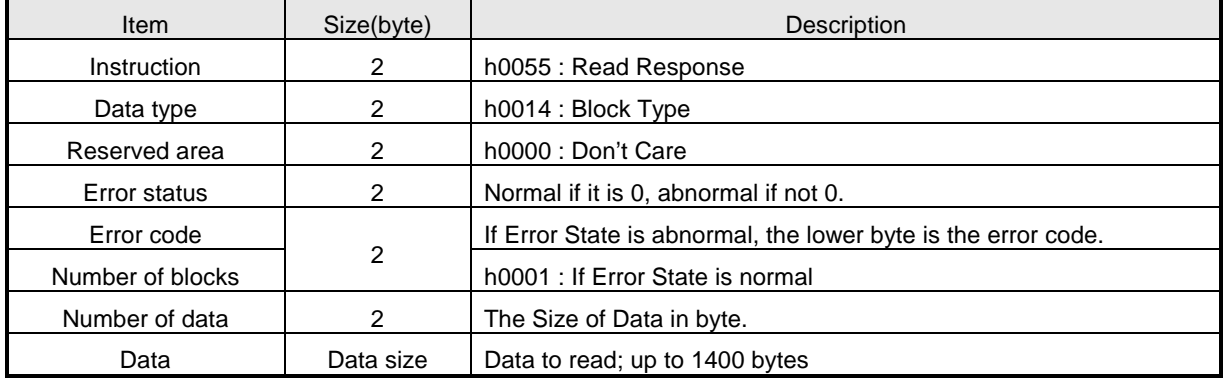

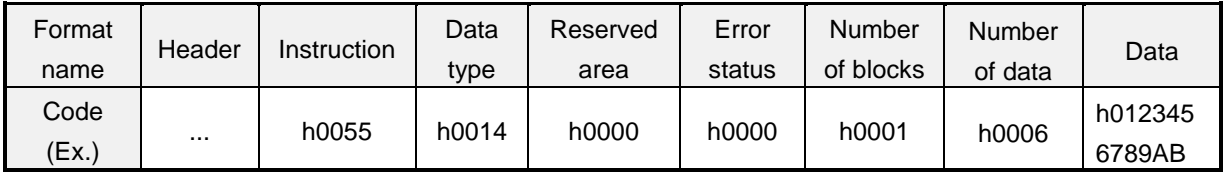

 $\triangleright$  Number of data means the number of bytes in Hexadecimal number.

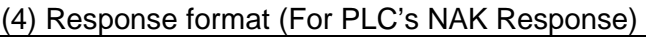

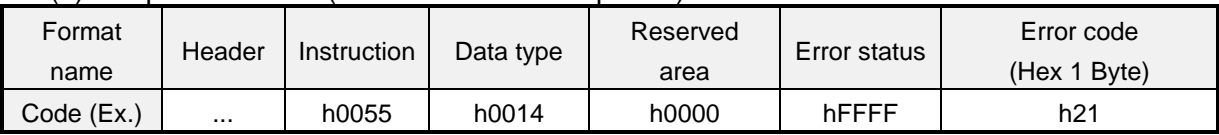

## **Notes**

1) Error code displays the type of error in 1 byte of Hexadecimal code. Refer to 'Error Code Table' for more details.

### **8.2.3 Write Separated Direct Variable**

#### (1) Introduction

This function is used to directly specify the PLC device memory to write data on applicably to its memory data type. The data can be written on up to 16 separate device memories at a time.

#### (2) Request format (PC -> PLC)

#### $\blacksquare$  Write Request of Individual Variable (MMI  $\rightarrow$  PLC)

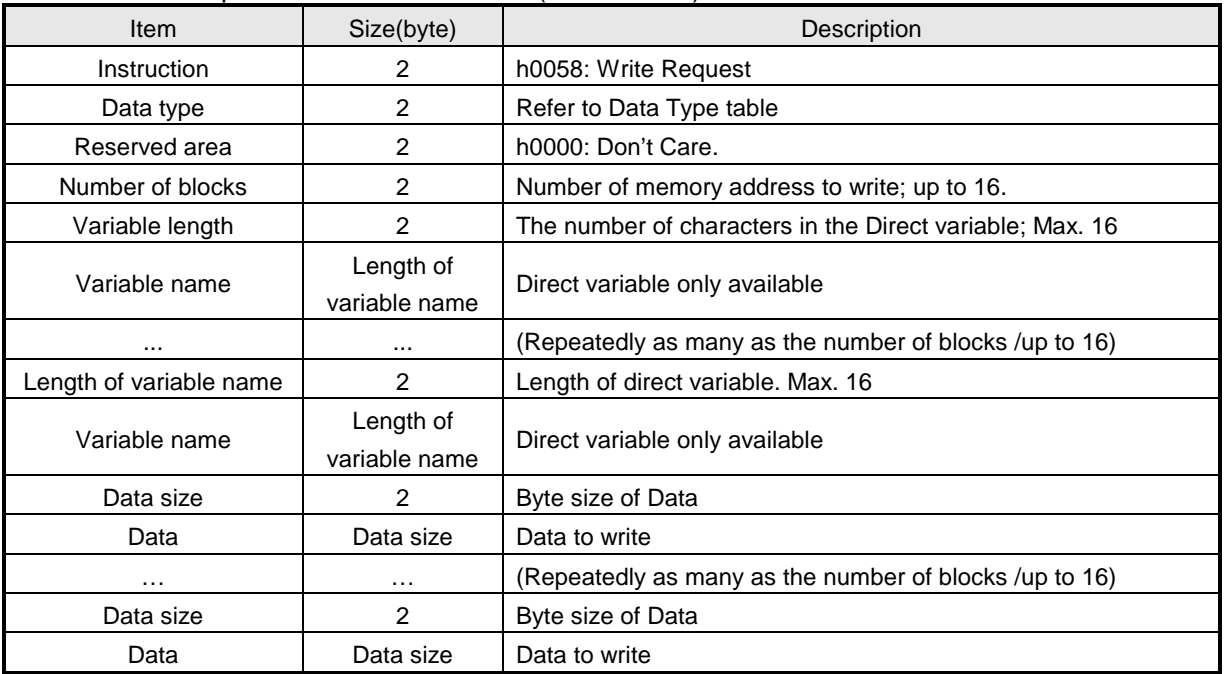

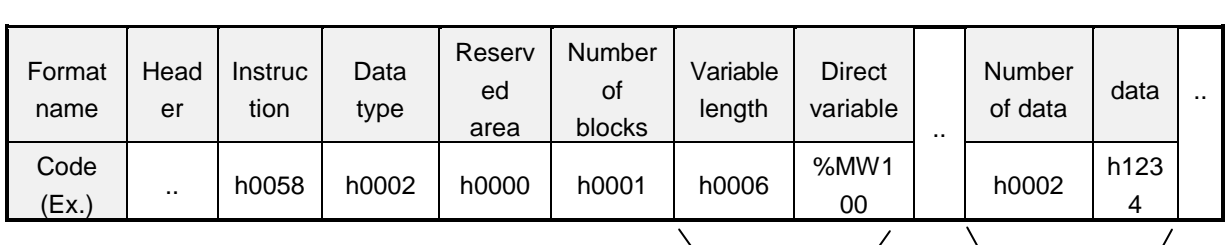

1 block (up to 16 blocks setting available repeatedly)

1) Number of blocks

Used to specify the number of blocks composed of '[Variable Length][Variable]'and '[Data Length] [Data]' in the frame whose Maximum number is 16(h10). Accordingly, the value of [Number of Blocks] shall be h01~ h10.

#### 2) Variable length

It means the number of characters of the variable name which is available up to 16 characters, whose range is  $h01 \sim h10$ .

#### 3) Variable

Input variable's address to read actually. It shall be ASCII value within 16 characters. Others than figure, capital/small letter, '%' and '.' are not allowed for the variable name.

#### **Notes**

- (1) Device data type of each block shall be surely identical. If the data type of the first block is Word, and that of the second is Double Word, an error may occur.
- (2) If data type is Bit, the data format will be one byte (HEX). In other words, if BIT value is 0, the data will be h00 and if the value is 1, the data will be h01.
- (3) When Bit write function is used, the address must be calculated in Bit unit. For example, to write a data in the hC  $(12<sup>th</sup>)$  bit of M172 word, the Bit address can be calculated as follow processing.

Wrong Expression: %MX172C

```
Right Expression: 172(Word number) x 16 + 12(Bit number) = 2764
 \rightarrow %MX2764
```
### (3) Response format (For PLC's ACK Response)

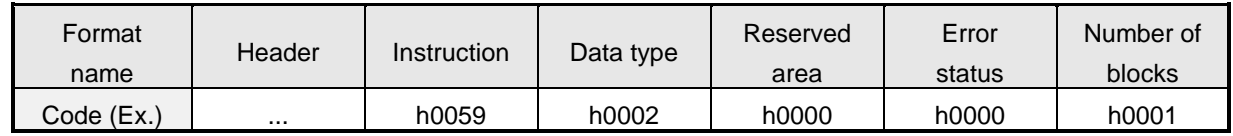

1) Number of blocks

It is the number of blocks normally written.

#### (4) Response format (For NAK Response)

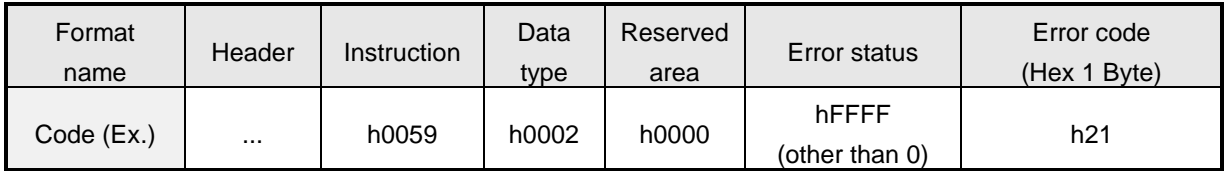

#### **Notes**

1) Error code is attached the type of error in 1 byte of Hexadecimal code. Refer to 'Error Codes Table' for more details.

## **8.2.4 Write Continuous Direct Variable**

#### (1) Introduction

This function is used to write the data on the directly defined PLC device memory continuously as many as specified from the address specified. However, byte type of variables is only available.

#### (2) Request format

■ Write Request of Continuous Variable (MMI → PLC)

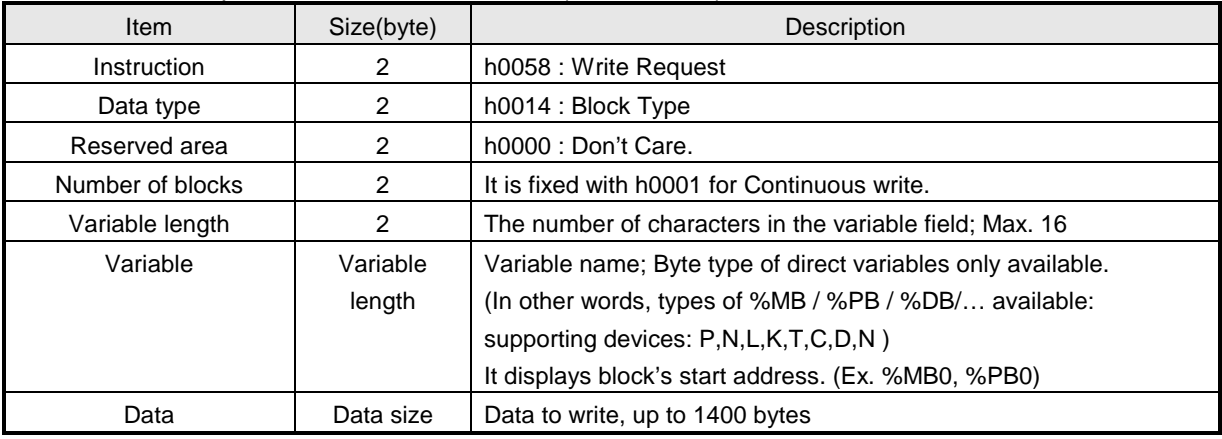

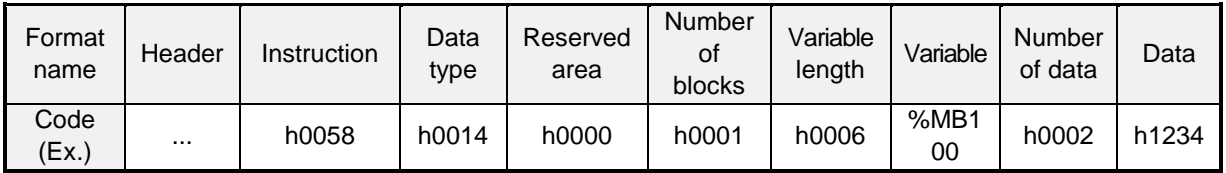

1) Number of data

It means the number of data in byte unit. (up to 1,400(h0578) bytes available).

2) Number of blocks

h0001 only can be used for Number of blocks field .

3) Variable length

It is the number of characters of the variable which is available up to 16 characters, whose range is  $h01 \sim h10$ .

4) Variable

It stands for variable's address to write actually. It shall be ASCII value within 16 characters. Others than figure, capital/small letter, '%' and '.' are not allowed for the variable name. Based on the PLC type, types of variables available to write continuously are described in [Table 10.3.2].

#### **Notes**

(1) Refer to applicable technical materials for respective device areas setting of XGT series.

## (3) Response format (in case of PLC ACK response)

■ Write Response of Continuous Variable (PLC → MMI)

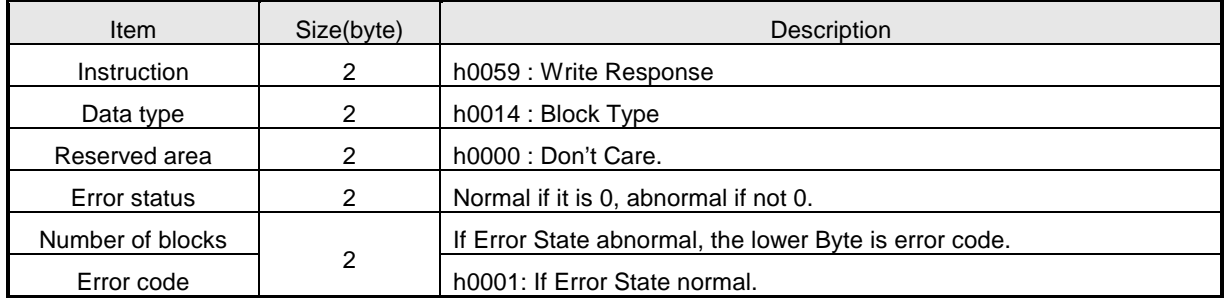

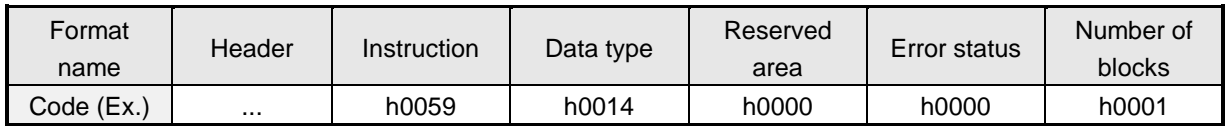

1) Data type

Available data type is byte (%MB,%IB,%QB).

2) Number of data

It means the number of bytes (Hexadecimal).

## (4) Response format (in case of PLC NAK response)

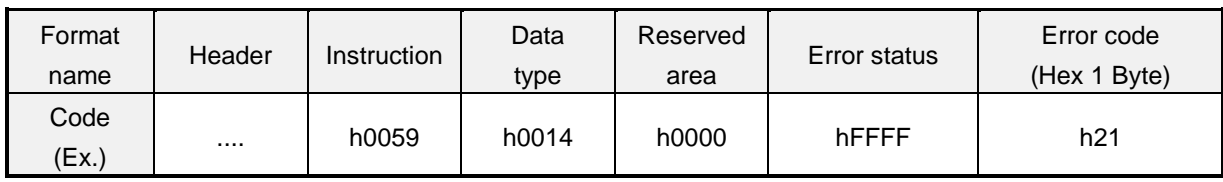

## 1) Error code

Error code is attached the type of error in 1 byte of Hexadecimal code. Refer to 'Error Codes Table' for more details.

## **8.2.5 Status Read Request (MMI -> PLC)**

### (1) Introduction

This service allows the user to use information and status of PLC through communication.

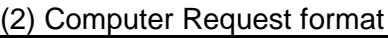

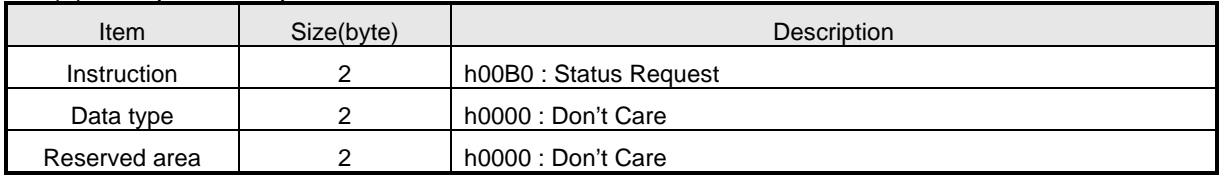

### (3) Response format (ACK Response from PLC)

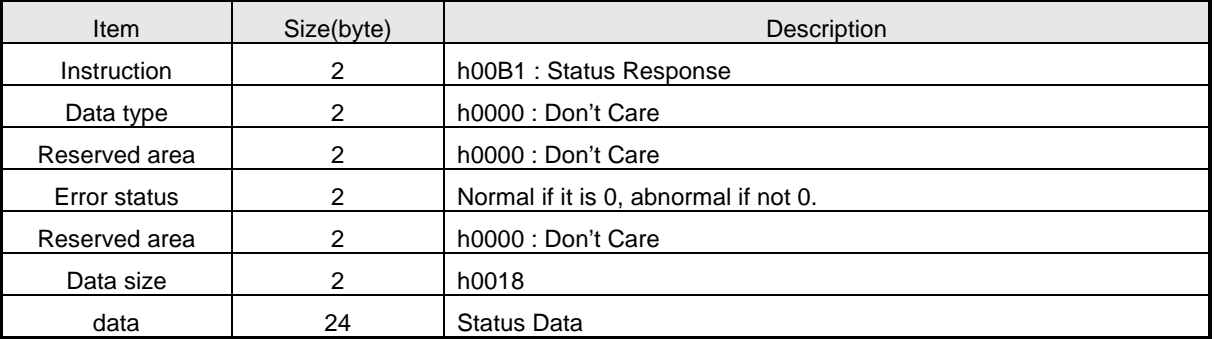

#### (4) Data structure of XGT status

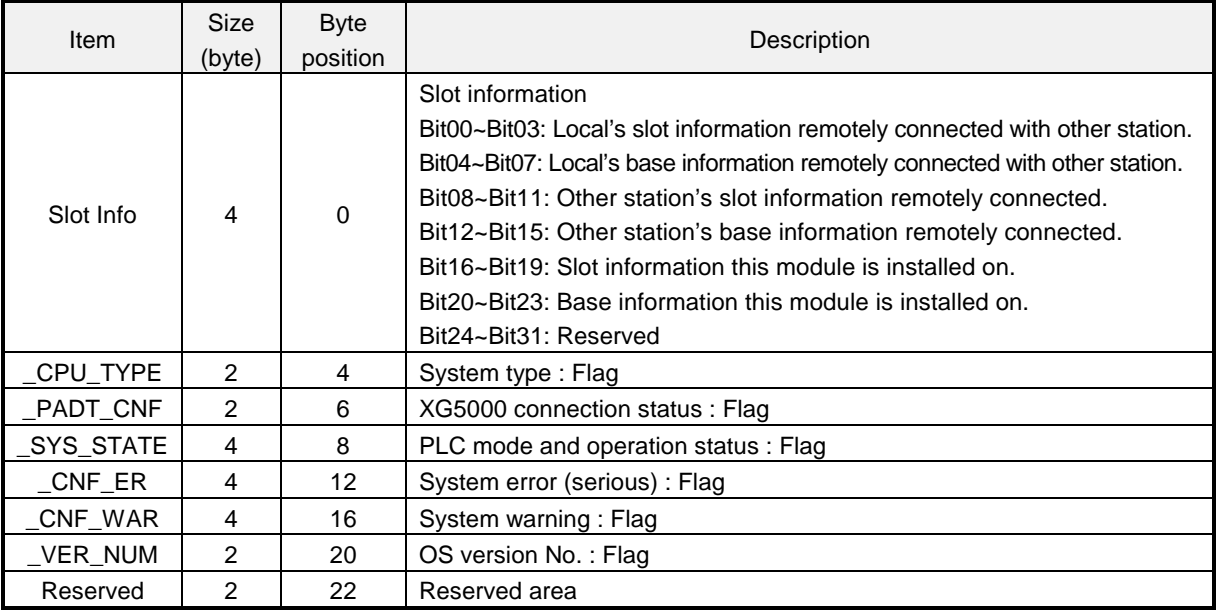

\* Refer to Description of flags below for more details on respective items.

### (5) Description of flags

1) \_CPU\_TYPE

15Bit : XGK(1)/XGI(0), 15-Bit : Single, Redundancy master(0)/ Redundancy slave(1)

Single : h8000~hffff hA001 : XGK-CPUH

hA002 : XGK-CPUS

2) \_VER\_NUM

hXXYY : xx.yy

## 3) \_SYS\_STATE

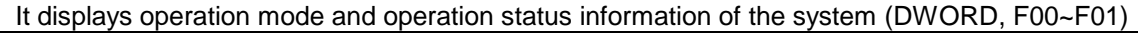

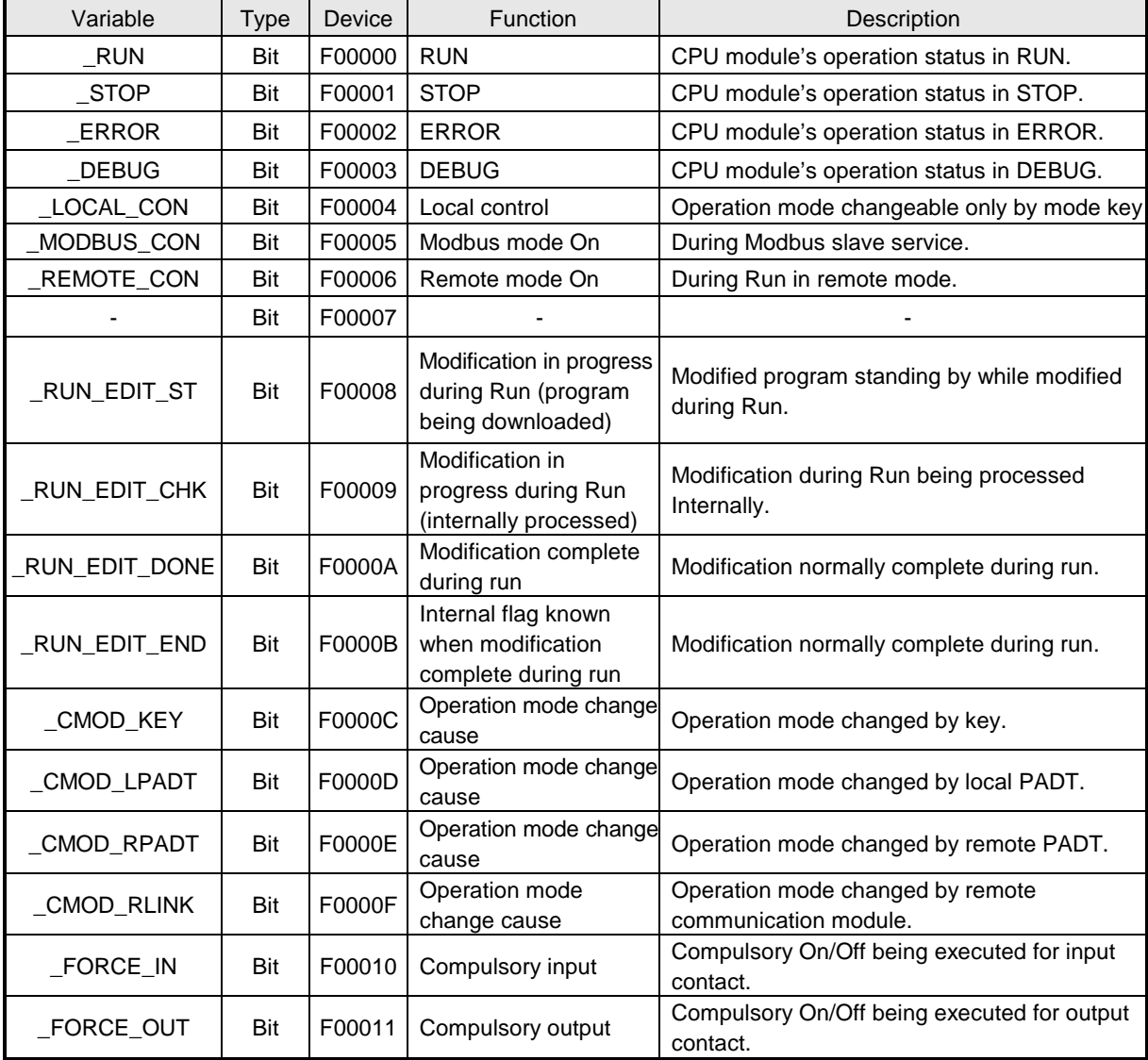

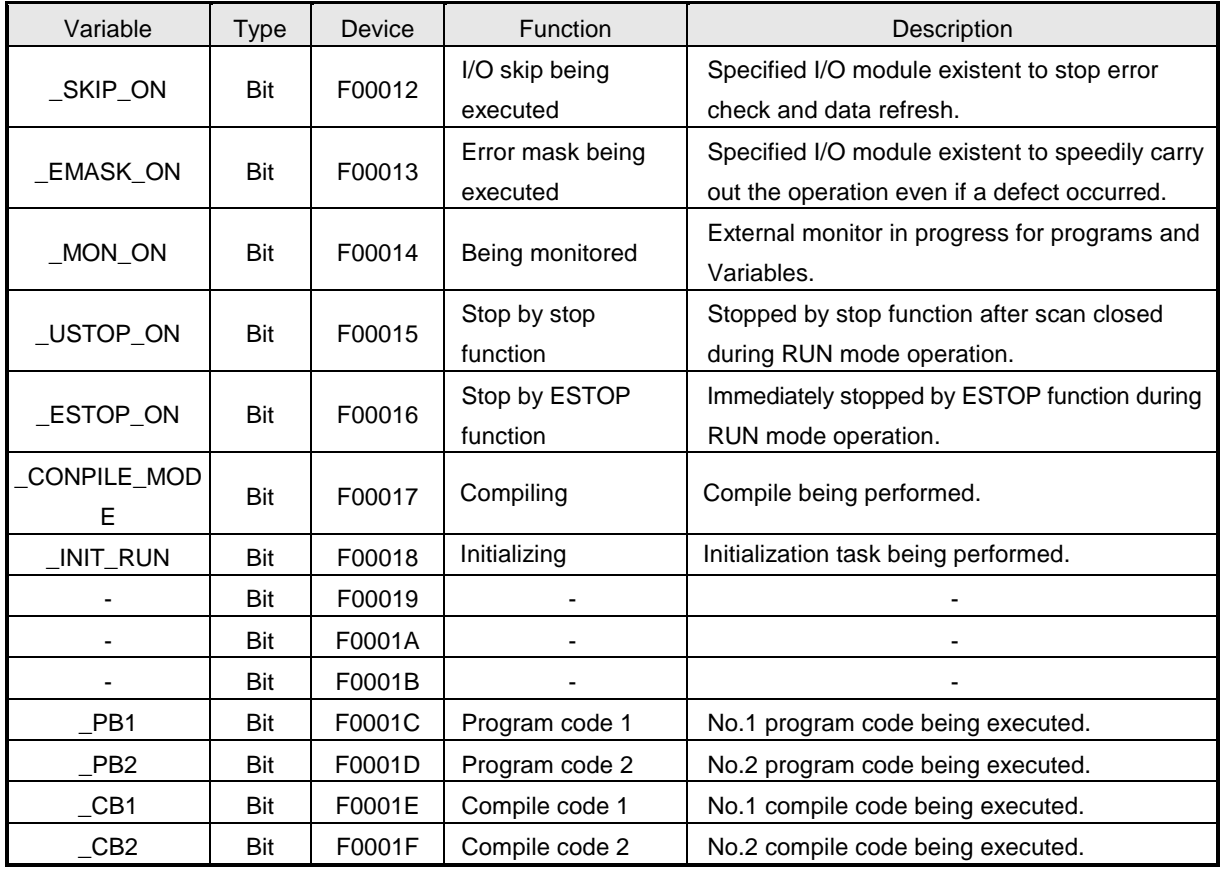

## 4) \_CNF\_ER

It displays the error flags related with the operation stop errors.

| Variable | Type | Device | <b>Function</b>                                     | Description                                                                                                    |
|----------|------|--------|-----------------------------------------------------|----------------------------------------------------------------------------------------------------|
| _CPU_ER  | Bit  | F00020 | CPU configuration<br>Error                          | Normal operation unavailable due to CPU<br>module' error found by self-diagnosis.                                             |
| IO TYER  | Bit  | F00021 | Module type<br>discordant Error                     | Different configuration between each slot's I/O<br>configuration parameters and actually installed<br>module.                 |
| IO DEER  | Bit  | F00022 | Module installation<br>error                        | If each slot's module configuration changes<br>during Run, it will be detected and displayed.                                 |
| FUSE ER  | Bit  | F00023 | Fuse blown error                                    | If fuse is blown on the module among each<br>slot's modules, it will be detected and displayed.                               |
| IO RWER  | Bit  | F00024 | I/O module Read/<br>Write error                     | Displayed if normal Read/write of I/O module<br>among each slot's modules is not available.                                   |
| IP IFER  | Bit  | F00025 | Special/communicat<br>ion module<br>interface error | Displayed if normal interface is unavailable due<br>to abnormal special or communication module<br>among each slot's modules. |
| ANNUM ER | Bit  | F00026 | Serious error<br>detected in external<br>equipment  | Displayed if serious error detected in external<br>device by user program and recorded on<br>ANC_ERR[n].                      |

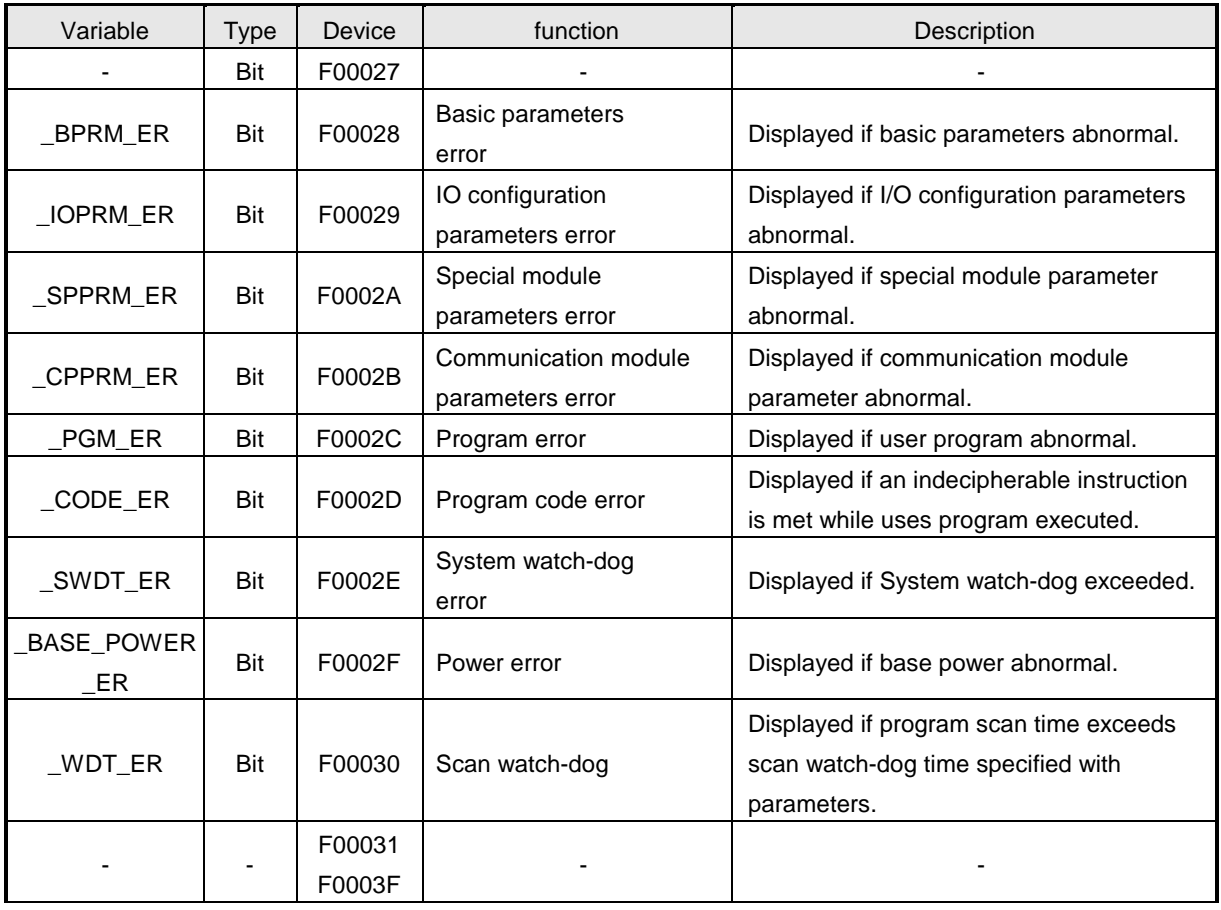

## 5) \_CNF\_WAR

## It displays all the warning flags related with continuation of the operation (DWORD, F004~F005)

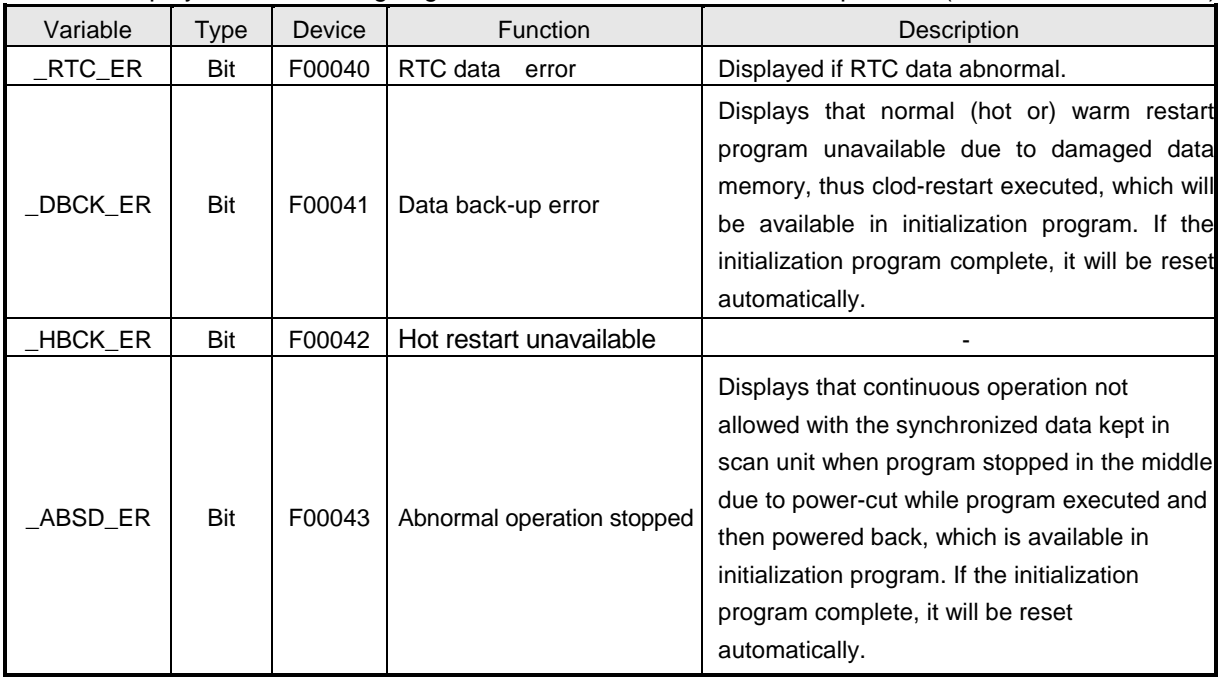

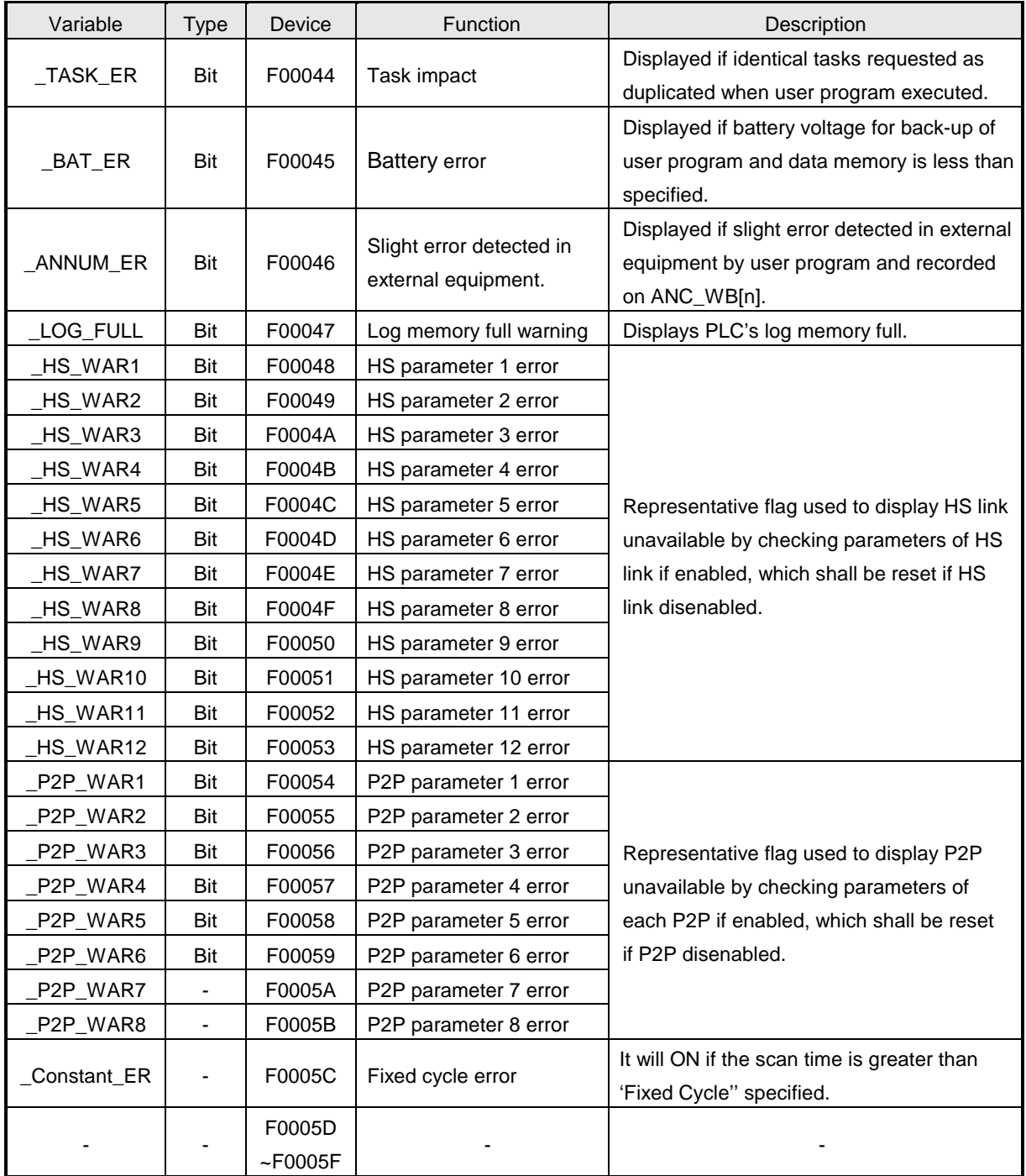

## **8.3 Modbus/TCP Dedicated Server**

This is used when it operates as the master of other device or higher PC (MMI) Modbus.

## **8.3.1 Driver setting**

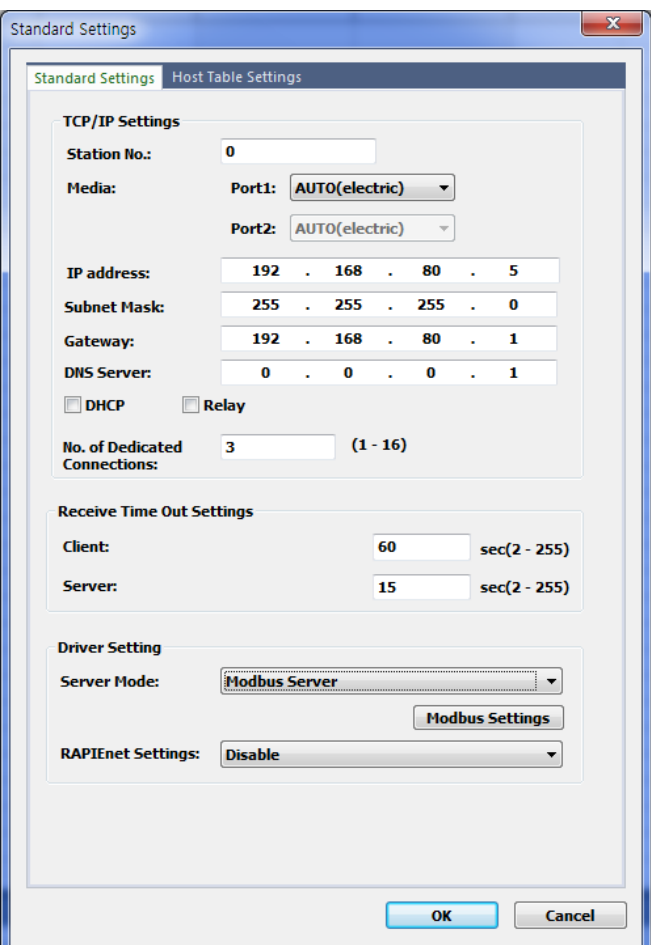

[Fig. 8.3.1] Modbus TCP driver setting

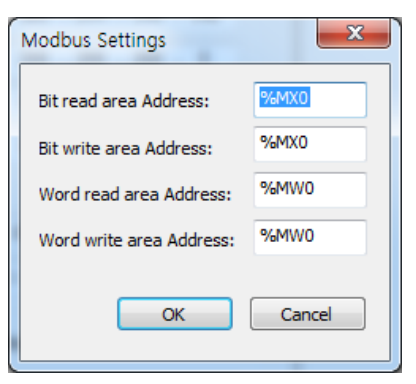

[Fig. 8.3.2] Modbus TCP address

Modbus function and the maximum number of response data that Modbus TCP driver supports are described in the table below. The correspondent master device shall make a request within the range specified in the table. For example, Bit Read Request is available up to 2000 bits, and Bit Write Request is up to 1600 bits.

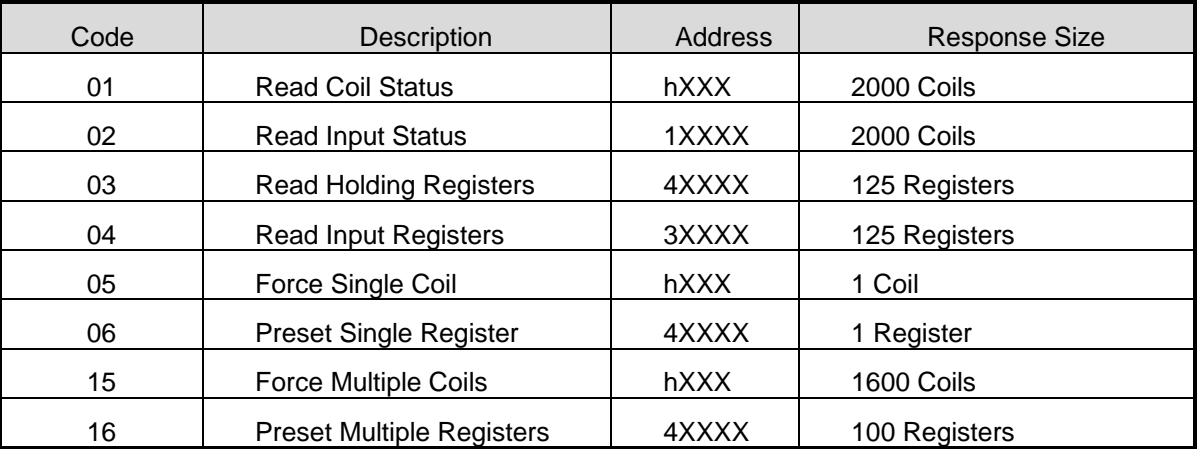

[table 8.3.1] Modbus function code

Mapping of XG-T PLC memory is required for each function code's request.

Respective setting details are as follows;

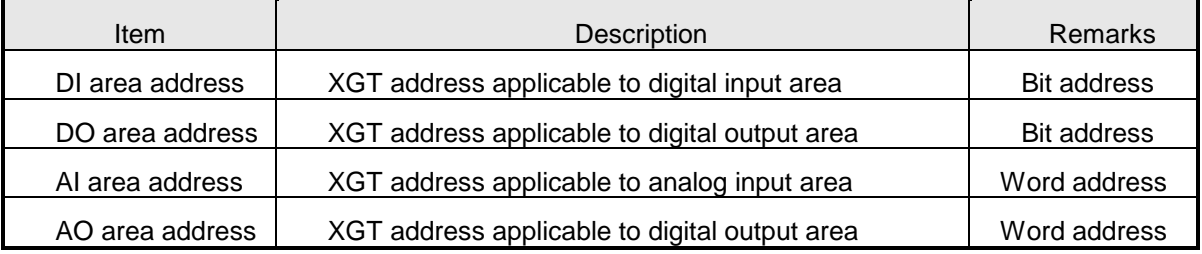

The address value specified in each item is the base address of the applicable area.

Fig 8.3.1 shows that DI area is assigned starting from PX0000 and that AO area is assigned starting from PW300.

The input value of the base address shall be within the effective areas of %M, P, etc. Since Modbus address is 1  $\sim$  9999 (decimal), the size of the bit I/O area will be 9999/8 = 1249.875 bytes. In addition, the size of the word I/O area will be 9999\*2 = 19998 bytes.

If the user sets the base address of the bit output (hXXX) area to 0, Modbus bit area 00001 will be correspondent to  $0^{th}$  byte,  $0^{th}$  bit, and 00002 to  $0^{th}$  byte,  $1^{st}$  bit.

# **Chapter 9 Remote Connection Service**

## **9.1 Introduction**

This function is used for programming, downloading of user program, program debugging, monitoring, etc in network system where PLCs are connected with each other via Ethernet by remote control without moving the physical connection status of XG5000. It is especially convenient for easy access to each device from a place without repositioning when network-connected devices are separated far. XG5000 remote connection service is available under the following Logical Path to attain its purpose.

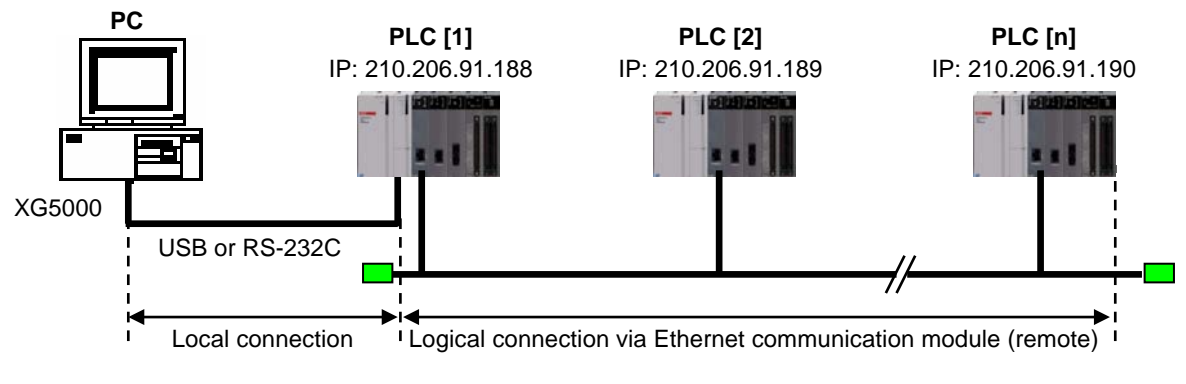

[Fig. 9.1.1] Ethernet network

A network is supposed where RS-232C cable is connected between PC in which XG5000 is installed and PLC #1 station, and PLC #1, PLC #2 and PLC #n are connected with each other via Ethernet in XG5000 of [Fig.9.1.1]. To access the contents of PLC #1 station in the figure above, Local connection is needed in XG5000's on-line menu. After finishing accessing the contents of PLC #1, disconnect the Local connection with 'Disconnect' menu. To access the PLC #n station, select PLC #n by setting the IP address of PLC #n and Base and Slot No. where FEnet module is installed in the PLC #1 station in the remote connection dialog box and connect. Then logical connection between XG5000 and PLC #n will be established via RS-232C and Ethernet. This status is identical to the status that RS-232C cable is connected between PC and PLC #n station and it is available to execute all functions of programming, downloading, debugging and monitoring as in PLC #1.

Also, if Ethernet module (LAN Card) is installed on PC where XG5000 is installed and connected to the identical network to PLC, remote stage 1 connection with PLC is available via Ethernet without local connection via RS-232C.

With the remote connection service of XG5000, easy access to PLC is possible even if the PLC is located at a far place. And re-programming without repositioning the PLC is possible when PLC is located at a place hard to reach.

# **9.2 Setting and Connection**

All PLCs connected via XGT network are available to connect with each other by remote connection service. XG5000 remote connection is composed of stage 1 and stage 2 connections as described below.

The followings explains remote 1 and remote 2 connections.

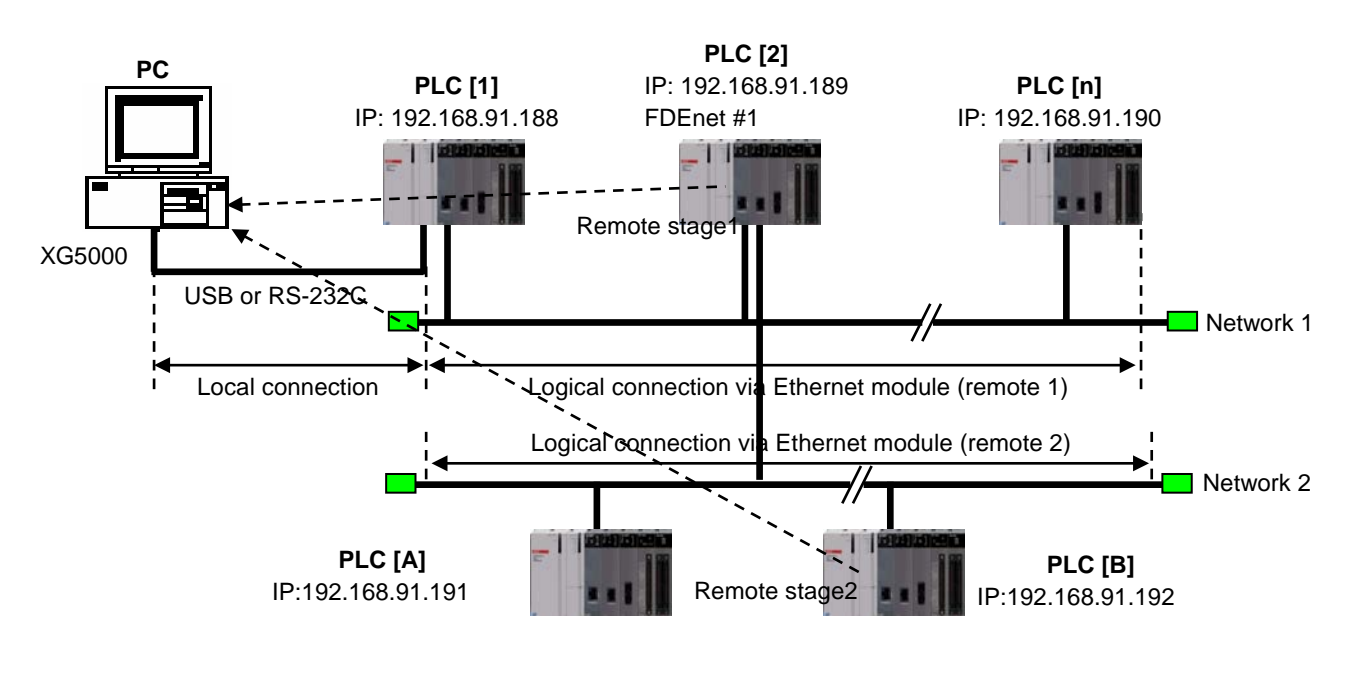

[Fig. 9.2.1] Remote connection

[Fig. 9.2.1] shows an example of network system composed of two networks.

### **9.2.1 Remote stage 1 connection (If RS-232C cable used)**

For remote stage 1 connection, XG5000 shall be in off-line state. Click [Online] -> [Connection settings]

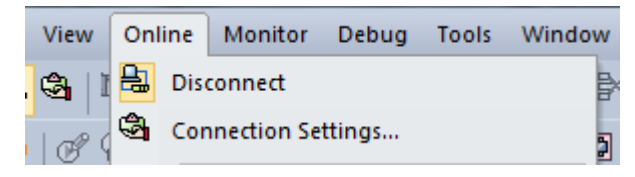

[Fig. 9.2.2] XG5000 remote connection option to select

#### (1) Connection type

It designates the connecting method for local connection. Local connection is applied with RS-232C used as in [Fig. 9.2.3]. Select the port used in PC for a communication port. The case that Ethernet is used for local connection will be described in the next section. Refer to user's manual of each communication module for the case with other connection types.

(2) Connection depth

Decide a PLC connection stage of local, remote stage 1 or 2. Select remote stage 1 here.

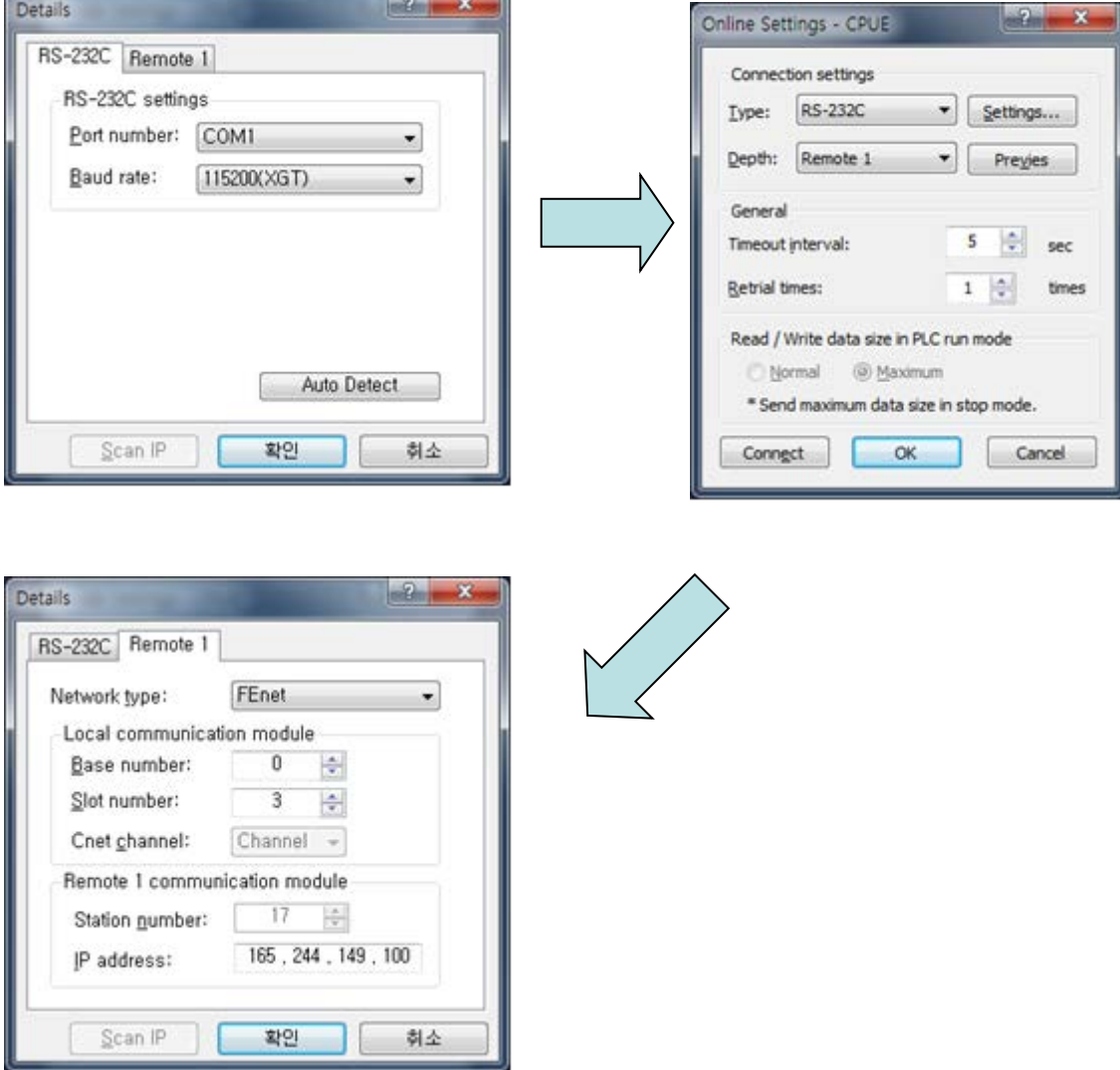

[Fig. 9.2.3] XG5000 remote stage 1 connection

#### (3) Network type

Select a network type for stage 1 connection among Rnet, Fdnet, Cnet, FEnet and FDEnet. XGL-FEnet is to be selected because stage 1 connection is applied through FEnet in [Fig. 9.2.3].

## (4) Base No.

Specify the base No. where FEnet I/F module of PLC #1 for remote connection is installed.

(5) IP address

Specify the IP address of FEnet I/F module installed in the PLC which will be connected with XG5000 in the network 1. Use the IP address of FEnet module installed in PLC #2 station, 192.168.91.189 in [Fig. 9.2.3].

(6) Slot

It indicates the slot number where FEnet module is installed in locally connected PLC via RS-232C. Select No.0 in [Fig. 9.2.3] since FEnet installed on PLC #1 is on slot No.0.

Now click [OK] and then select [Connect] on the Online menu.

Since stage 1 connection-completed status is the logical connection status identical to the local connection with RS-232C cable is connected to the PLC, where all of the on-line menus are available. (Except that CPU type between PLC and presently open project is disagreeable)

#### **Notes**

1) Precautions for remote connection

Prepare a program suitable for the correspondent CPU type to connect with remotely. If the CPU type is disagreeable between the two, limited functions only will be allowed, where program uploading/downloading and monitoring are not available.

## **9.2.2 Remote stage 2 connection (RS-232C cable is used for local connection)**

For remote stage 2 connection, XG5000 shall be in off-line state. Click [Online] -> [Connection settings] like [fig.9.2.2]

(1) Connection type

Select Local connection. [Fig. 9.2.4] shows that select RS-232C for Type and Remote 2 for Depth. The communication port choose using PC port. If use Ethernet, explain it in the next chapter. If use other communication module, Please refer to manual each communication modules.

(2) Connection depth Select Reome 2

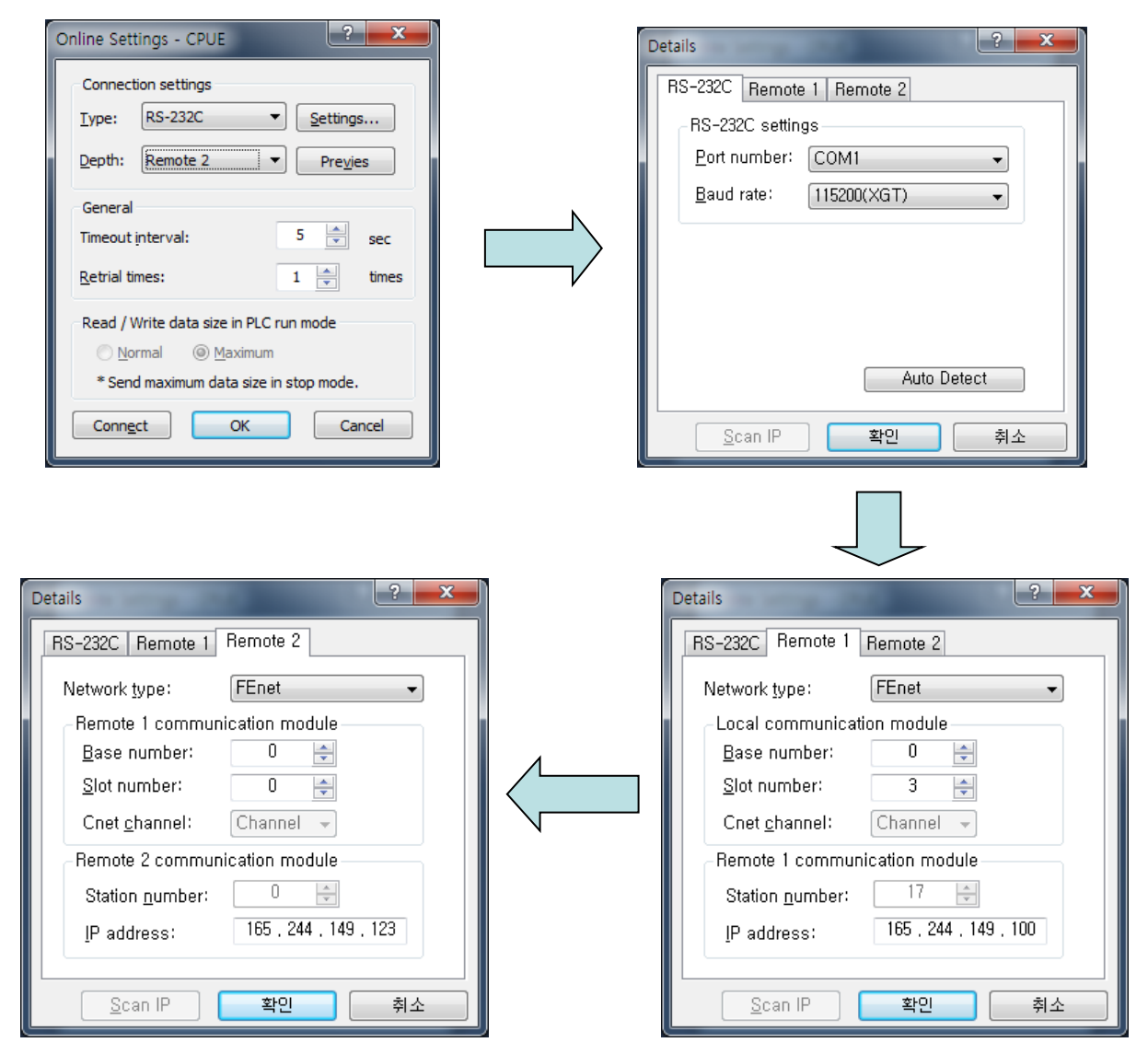

[Fig. 9.2.4] XG5000 remote stage 2 connection

Remote 2 only will be described below since the others are the same in the dialog box above.

(1) Setting of network type

Select a network type for remote stage 2 connection among XGT Rnet, Fdnet, Cnet, FEnet and FDEnet. Network types of stage 1 and stage 2 connections bear no relation to each other. XGL-FEnet is to be selected since stage 2 connection is with FEnet in [Fig. 9.2.4].

(2) IP address

Specify the IP address of FEnet I/F module installed in the PLC [B] which will be connected with XG5000 in the network 2. Use the IP address of FEnet module installed in PLC [B] station, 192.168.91.192 in [Fig. 9.2.4].

(3) Base and slot No.

Set the Base and Slot No. where FEnet module is installed in the PLC [2] which will be connected with stage 2 in the network 2.

Stage 2 connection-completed status as above is the logical connection status identical to the connection with RS-232C cable is connected to PLC [B], where all of the on-line menus are available.

## **9.2.3 Remote 1 connection directly from PC connected with Ethernet**

Remote stage 1 connection via Ethernet without connecting RS-232C is available if a PC where XG5000 is operating is included in PLC Ethernet network.

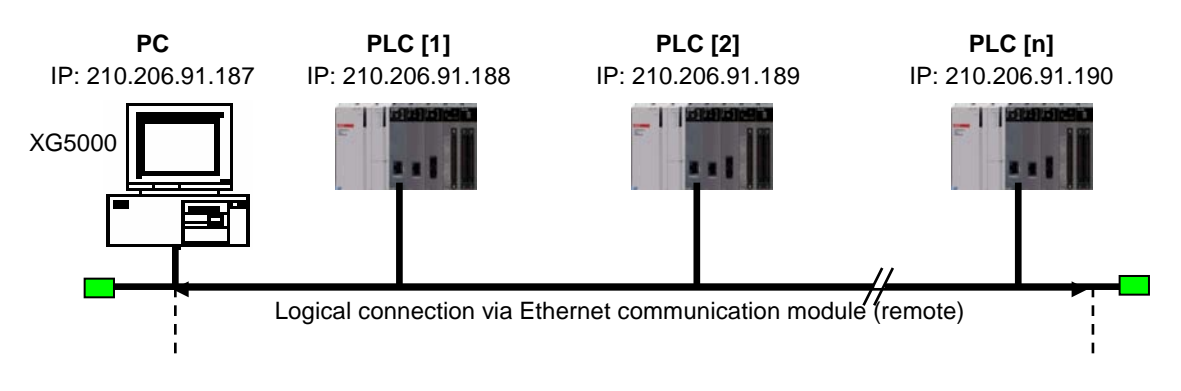

[Fig. 9.2.5] Remote stage 1 connection system through PC

[Fig. 9.2.5] shows the connection between PC and PLC via Ethernet, where connection to all PLCs on the network is available without RS-232C used in XG5000. In this case local connection is omissible and remote 1 connection is available with all PLCs.

Select 'Connection settings' on the Online menu and change the setting in the dialog box as specified below to establish remote stage 1 connection directly via Ethernet.

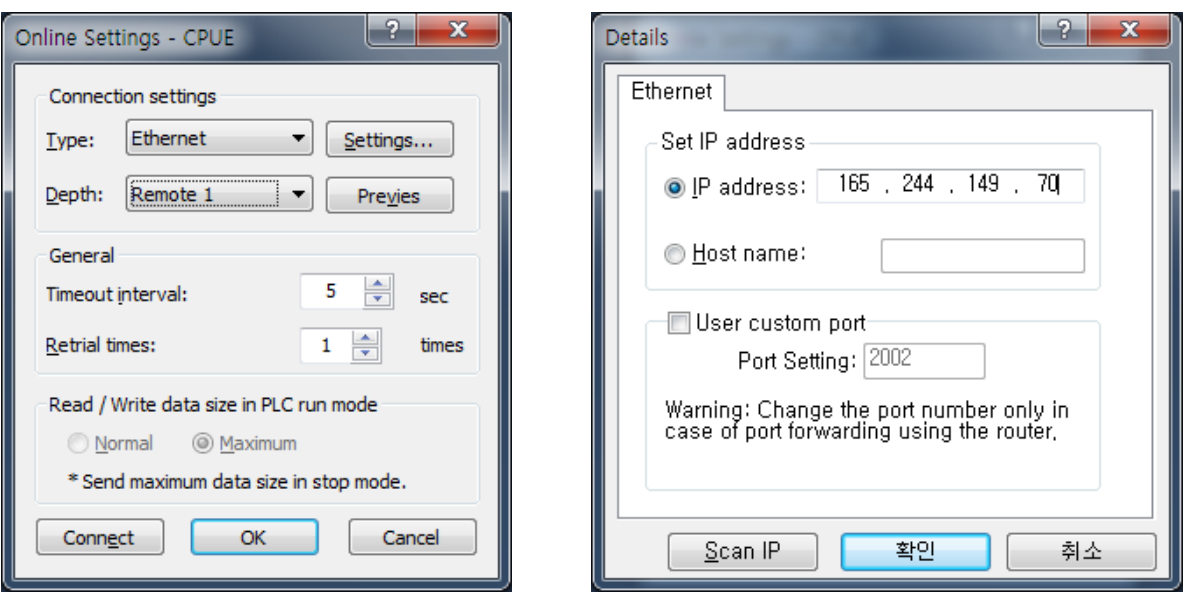

[Fig. 9.2.6] Remote 1 connection directly via Ethernet

#### (1) Connection type

Select an applicable type for connection. In the case of [Fig. 9.2.6], select Ethernet because the connection is established directly via Ethernet without application of RS-232C.

#### (2) Connection depth

Decide a PLC connection stage of remote stage 1 or 2. Select remote 1 here.

(3) IP address

Set the IP address of FEnet I/F module to connect to. Use IP address, 210.206.91.190 to connect to PLC [n] in [Fig. 9.2.6].

The rest procedures are the same as with RS-232C used. Now click [OK] and then select [Connect] on the Online menu.

It is accessible through Ethernet which the CPU module direct connection without Ethernet I/F module. CPU direct connection support high performance XGT-series. (High performance XGT: Ethernet port internal CPU)

## **9.2.4 Remote 2 connection directly from PC connected with Ethernet**

Remote stage 2 connection is available via Ethernet if a PC where XG5000 is operating is included in one PLC Ethernet network and one Ethernet is connected with other Ethernet network. The procedures are the same as in remote 1 connection and a setting example of 'Connection Setting' is as [Fig. 9.2.7].

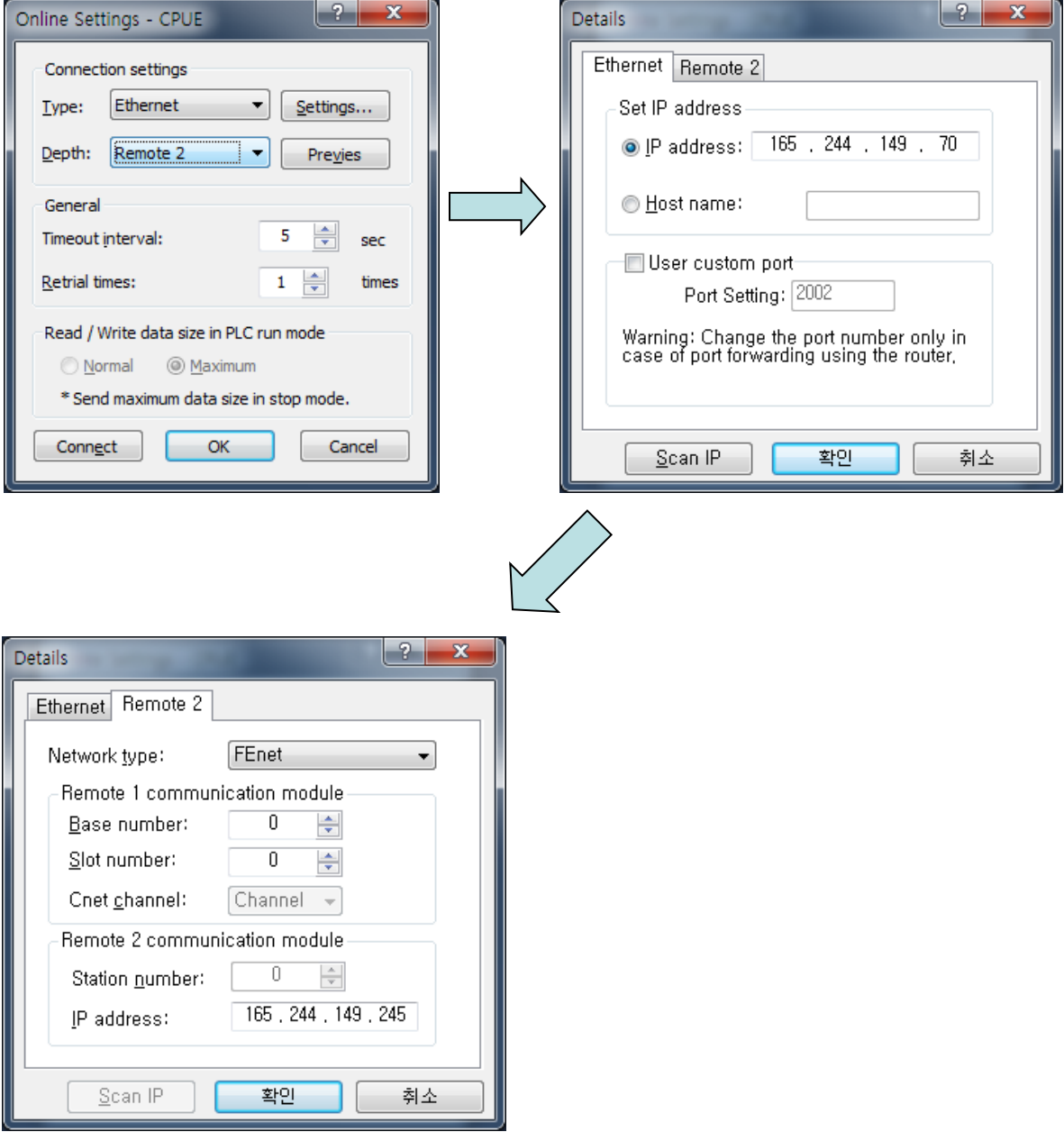

[Fig. 9.2.7] Remote 2 connection directly via Ethernet